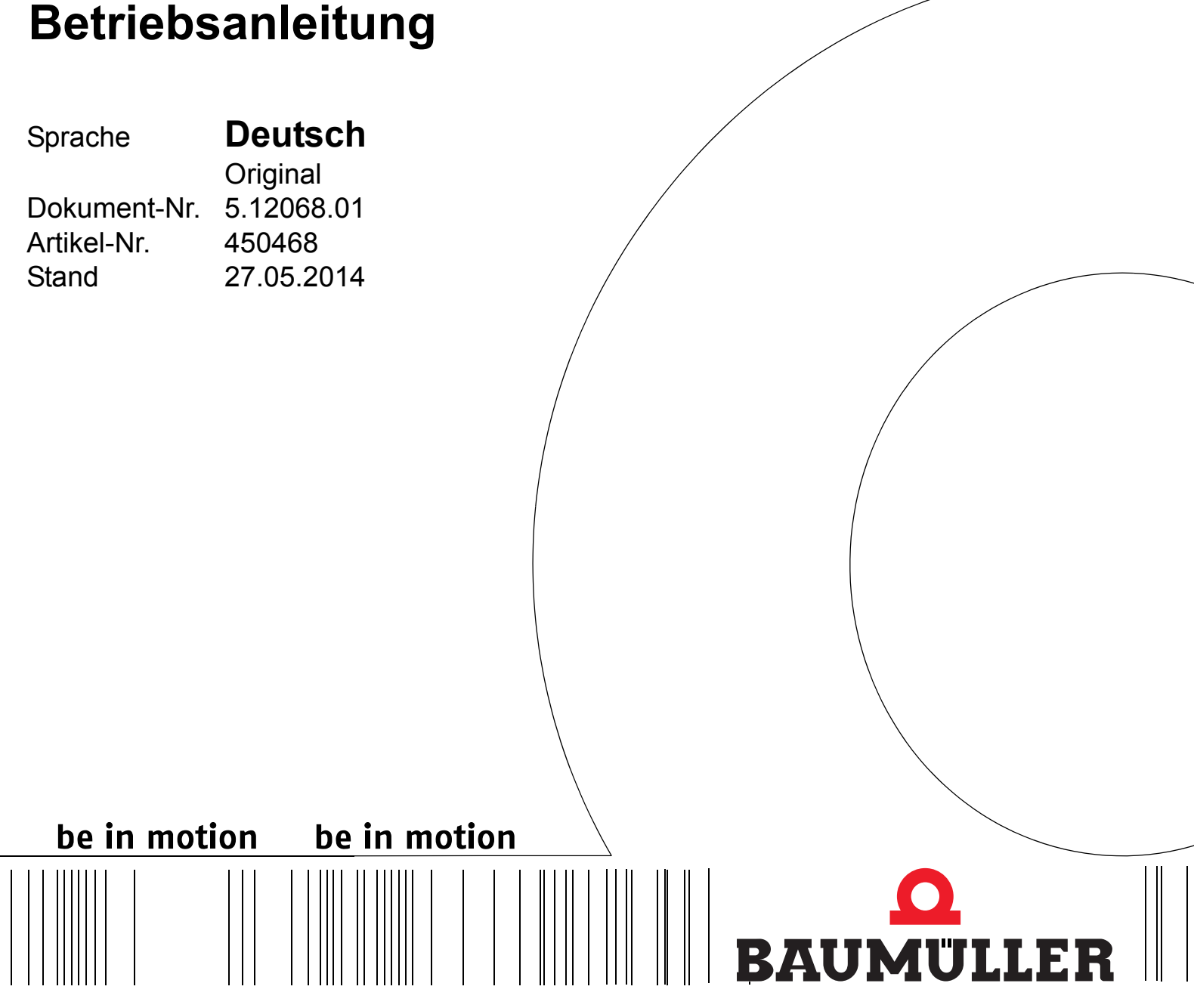

**Control Panel**

# **für**

**b maXX 3000 b maXX 5000**

**Vor Beginn aller Arbeiten Betriebsanleitung lesen!**

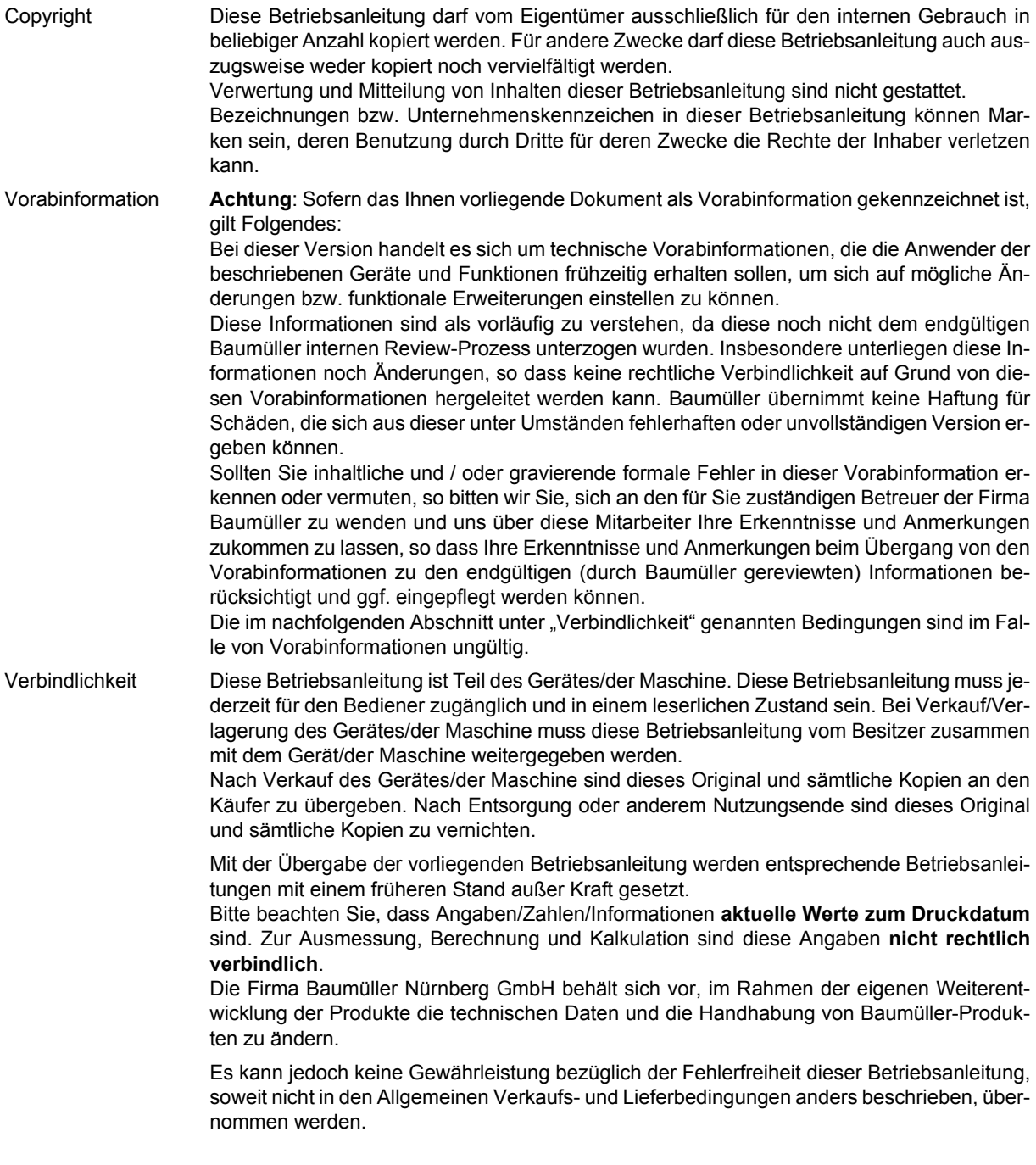

# **Baumüller Nürnberg GmbH**

Ostendstr. 80 - 90 90482 Nürnberg Deutschland

Tel. +49 9 11 54 32 - 0 Fax: +49 9 11 54 32 - 1 30

E-Mail: mail@baumueller.de Internet: www.baumueller.de

# **Inhaltsverzeichnis**

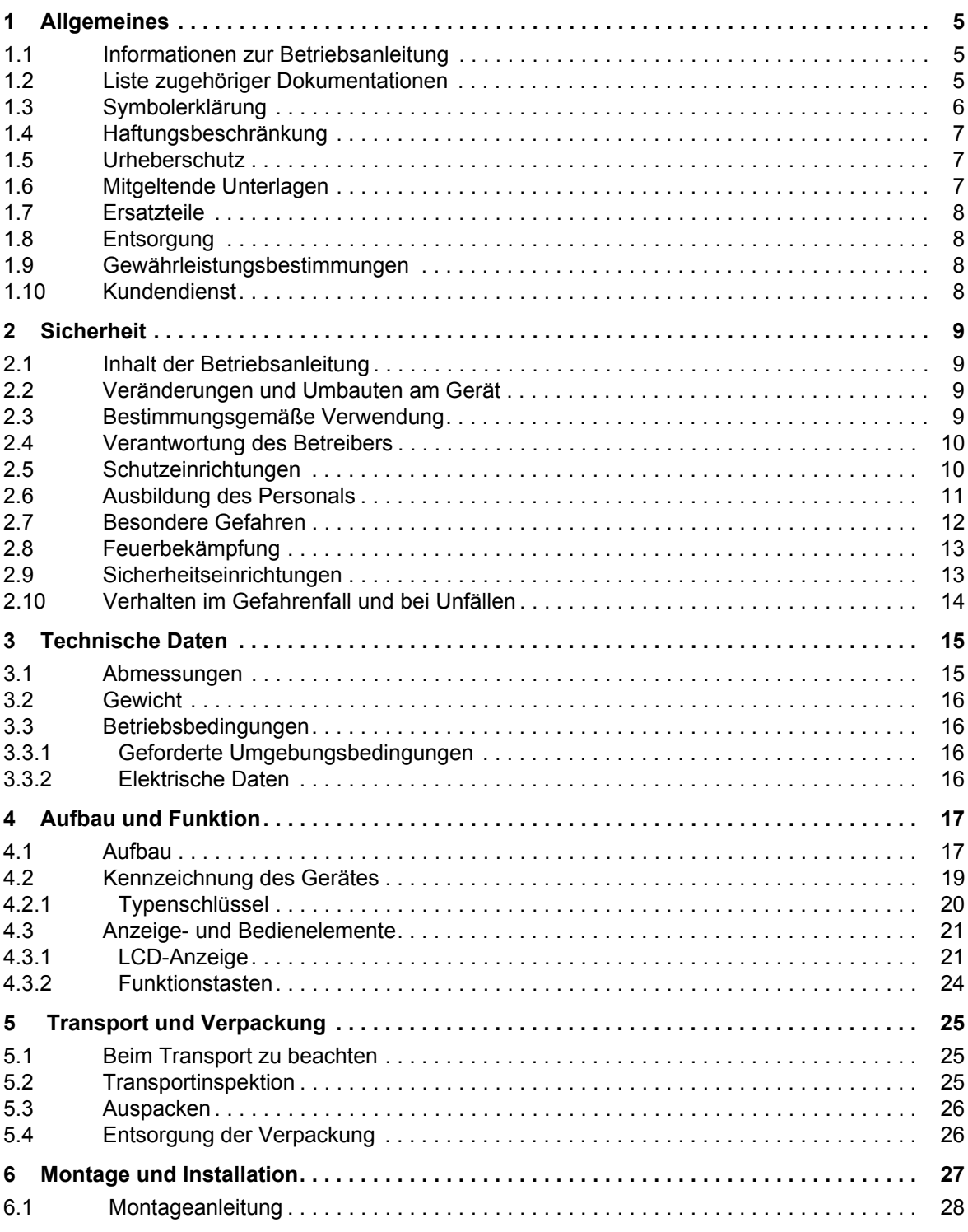

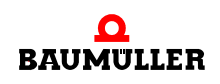

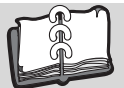

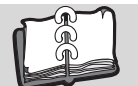

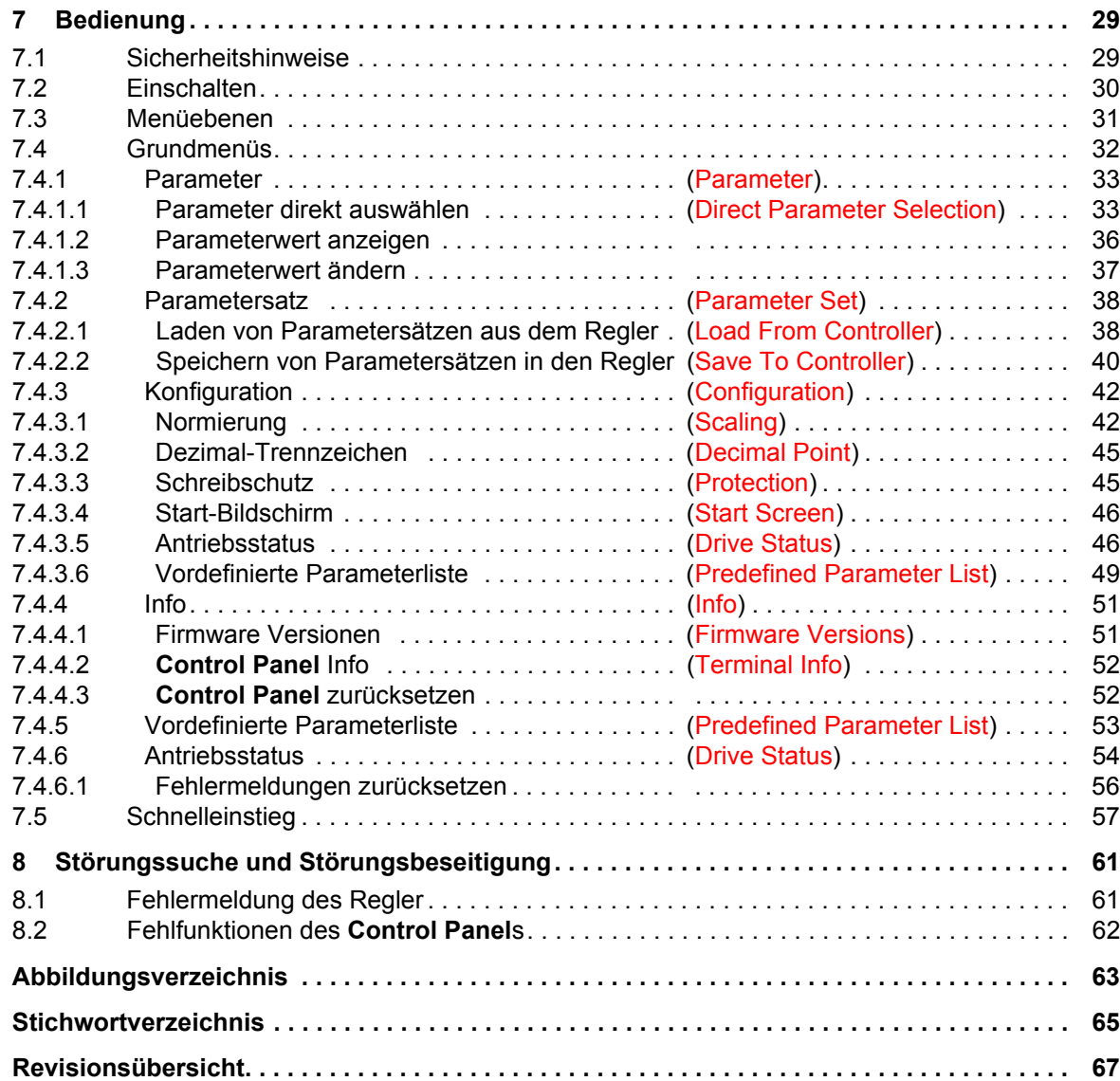

# **1ALLGEMEINES**

# <span id="page-4-1"></span>**1.1 Informationen zur Betriebsanleitung**

<span id="page-4-0"></span>Diese Betriebsanleitung gibt wichtige Hinweise zum Umgang mit dem Gerät. Voraussetzung für sicheres Arbeiten ist die Einhaltung aller angegebenen Sicherheitshinweise und Handlungsanweisungen.

Darüber hinaus sind die für den Einsatzbereich des Gerätes geltenden örtlichen Unfallverhütungsvorschriften und allgemeinen Sicherheitsbestimmungen einzuhalten.

<span id="page-4-3"></span>Vor Beginn sämtlicher Arbeiten an dem Gerät die Betriebsanleitung, insbesondere das Kapitel Sicherheitshinweise, vollständig lesen. Die Betriebsanleitung ist Produktbestandteil und muss in unmittelbarer Nähe des Gerätes für das Personal jederzeit zugänglich aufbewahrt werden.

# <span id="page-4-2"></span>**1.2 Liste zugehöriger Dokumentationen**

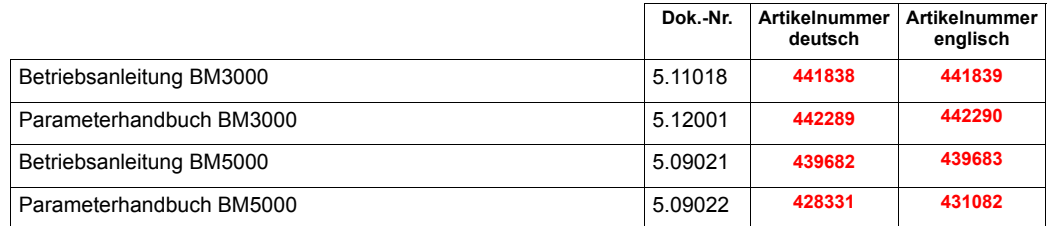

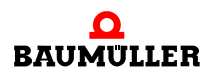

**5**

# <span id="page-5-3"></span><span id="page-5-0"></span>**1.3 Symbolerklärung**

#### <span id="page-5-5"></span>**Warnhinweise**

Warnhinweise sind in dieser Betriebsanleitung durch Symbole gekennzeichnet. Die Hinweise werden durch Signalworte eingeleitet, die das Ausmaß der Gefährdung zum Ausdruck bringen.

Die Hinweise unbedingt einhalten und umsichtig handeln, um Unfälle, Personen- und Sachschäden zu vermeiden.

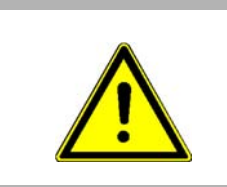

# <span id="page-5-1"></span>**GEFAHR!**

....weist auf eine unmittelbar gefährliche Situation hin, die zum Tod oder zu schweren Verletzungen führt, wenn sie nicht gemieden wird.

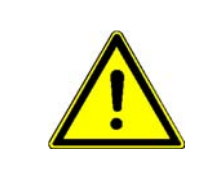

#### <span id="page-5-6"></span>**WARNUNG!**

....weist auf eine möglicherweise gefährliche Situation hin, die zum Tod oder zu schweren Verletzungen führen kann, wenn sie nicht gemieden wird.

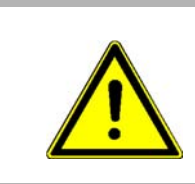

#### <span id="page-5-4"></span>**VORSICHT!**

....weist auf eine möglicherweise gefährliche Situation hin, die zu geringfügigen oder leichten Verletzungen führen kann, wenn sie nicht gemieden wird.

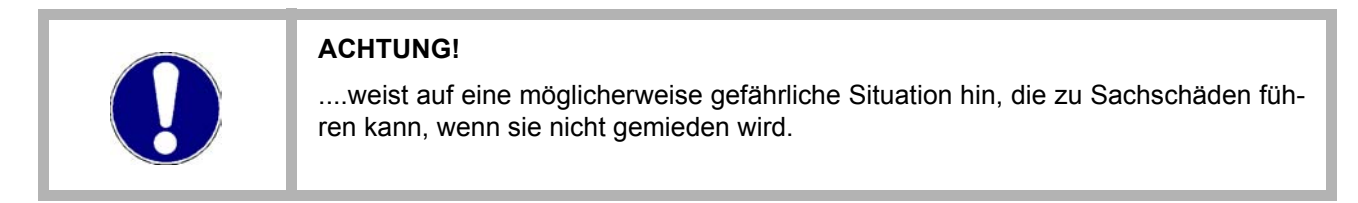

# **Empfehlungen**

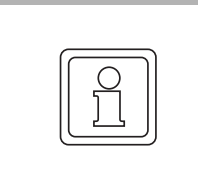

**6**

#### <span id="page-5-2"></span>**HINWEIS!**

....hebt nützliche Tipps und Empfehlungen sowie Informationen für einen effizienten und störungsfreien Betrieb hervor.

# <span id="page-6-3"></span><span id="page-6-0"></span>**1.4 Haftungsbeschränkung**

Alle Angaben und Hinweise in dieser Betriebsanleitung wurden unter Berücksichtigung der geltenden Normen und Vorschriften, dem Stand der Technik sowie unserer langjährigen Erkenntnisse und Erfahrungen zusammengestellt.

Der Hersteller übernimmt keine Haftung für Schäden aufgrund:

- Nichtbeachtung der Betriebsanleitung
- Nichtbestimmungsgemäßer Verwendung
- Einsatz von nicht ausgebildeten Personal

Der tatsächliche Lieferumfang kann bei Sonderausführungen, Inanspruchnahme zusätzlicher Bestelloptionen oder aufgrund neuester technischer Änderungen von den hier beschriebenen Erläuterungen und Darstellungen abweichen.

Der Benutzer trägt die Verantwortung für die Durchführung von Service und Inbetriebnahme gemäß den Sicherheitsvorschriften der geltenden Normen und allen anderen relevanten staatlichen oder örtlichen Vorschriften betreffend Leiterdimensionierung und Schutz, Erdung, Trennschalter, Überstromschutz usw.

Für Schäden, die bei der Montage oder beim Anschluss entstehen, haftet derjenige, der die Montage oder Installation ausgeführt hat.

# <span id="page-6-1"></span>**1.5 Urheberschutz**

Die Betriebsanleitung vertraulich behandeln. Sie ist ausschließlich für die mit dem Gerät beschäftigten Personen bestimmt. Die Überlassung der Betriebsanleitung an Dritte ohne schriftliche Genehmigung des Herstellers ist unzulässig.

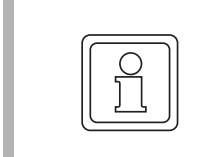

#### **HINWEIS!**

Die inhaltlichen Angaben, Texte, Zeichnungen, Bilder und sonstige Darstellungen sind urheberrechtlich geschützt und unterliegen den gewerblichen Schutzrechten. Jede missbräuchliche Verwertung ist strafbar.

# <span id="page-6-2"></span>**1.6 Mitgeltende Unterlagen**

Im Gerät sind Komponenten anderer Hersteller eingebaut. Für diese Zukaufteile sind von den jeweiligen Herstellern Gefährdungsbeurteilungen durchgeführt worden. Die Übereinstimmung der Konstruktionen mit den geltenden europäischen und nationalen Vorschriften wurde von den jeweiligen Herstellern der Komponenten erklärt.

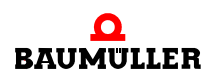

# <span id="page-7-5"></span><span id="page-7-0"></span>**1.7 Ersatzteile**

# **WARNUNG! Falsche oder fehlerhafte Ersatzteile können zu Beschädigungen, Fehlfunktionen oder Totalausfall führen sowie die Sicherheit beeinträchtigen.** Deshalb: • Nur Originalersatzteile des Herstellers verwenden.

Ersatzteile über Vertragshändler oder direkt beim Hersteller beschaffen.

# <span id="page-7-4"></span><span id="page-7-1"></span>**1.8 Entsorgung**

Sofern keine Rücknahme- oder Entsorgungsvereinbarung getroffen wurde, zerlegte Bestandteile nach sachgerechter Demontage der Wiederverwertung zuführen.

# <span id="page-7-6"></span><span id="page-7-2"></span>**1.9 Gewährleistungsbestimmungen**

Die Gewährleistungsbestimmungen befinden sich als separates Dokument in den Verkaufsunterlagen.

Zulässig ist der Betrieb der hier beschriebenen Geräte gemäß den genannten Methoden/ Verfahren / Maßgaben. Alles andere, z. B. auch der Betrieb von Geräten in Einbaulagen, die hier nicht dargestellt werden, ist nicht zulässig und muss im Einzelfall mit dem Werk geklärt werden. Werden die Geräte anders als hier beschrieben betrieben, so erlischt jegliche Gewährleistung.

# <span id="page-7-7"></span><span id="page-7-3"></span>**1.10 Kundendienst**

Für technische Auskünfte steht unser Kundendienst zur Verfügung.

Hinweise über den zuständigen Ansprechpartner sind jederzeit per Telefon, Fax, E-Mail oder über das Internet abrufbar.

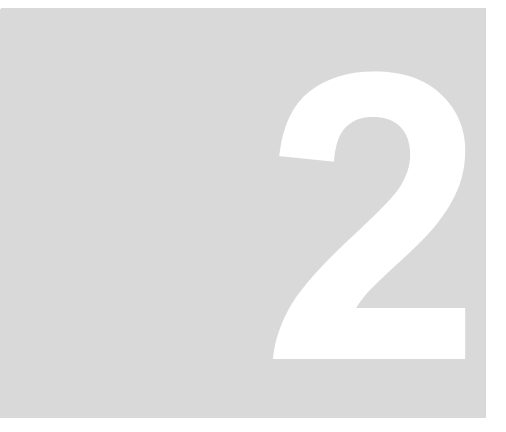

# **SICHERHEIT**

<span id="page-8-0"></span>Dieser Abschnitt gibt einen Überblick über alle wichtigen Sicherheitsaspekte für einen optimalen Schutz des Personals sowie für den sicheren und störungsfreien Betrieb.

# <span id="page-8-1"></span>**2.1 Inhalt der Betriebsanleitung**

<span id="page-8-4"></span>Jede Person, die damit beauftragt ist, Arbeiten an oder mit dem Gerät auszuführen, muss die Betriebsanleitung vor Beginn der Arbeiten an dem Gerät gelesen und verstanden haben. Dies gilt auch, wenn die betreffende Person mit einem solchen oder ähnlichen Gerät bereits gearbeitet hat oder durch den Hersteller geschult wurde.

# <span id="page-8-2"></span>**2.2 Veränderungen und Umbauten am Gerät**

<span id="page-8-5"></span>Zur Vermeidung von Gefährdungen und zur Sicherung der optimalen Leistung dürfen an dem Gerät weder Veränderungen noch An- und Umbauten vorgenommen werden, die durch den Hersteller nicht ausdrücklich genehmigt worden sind.

# <span id="page-8-3"></span>**2.3 Bestimmungsgemäße Verwendung**

<span id="page-8-6"></span>Das **Control Panel BM3000/BM5000** ist als Bediengerät für die Geräte vom Typ b maXX 5000 bzw. b maXX 3200/3300 zu verwenden.

Das Gerät wird dann bestimmungsgemäß verwendet, wenn alle Hinweise und Informationen dieser Betriebsanleitung beachten werden.

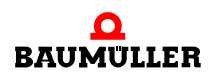

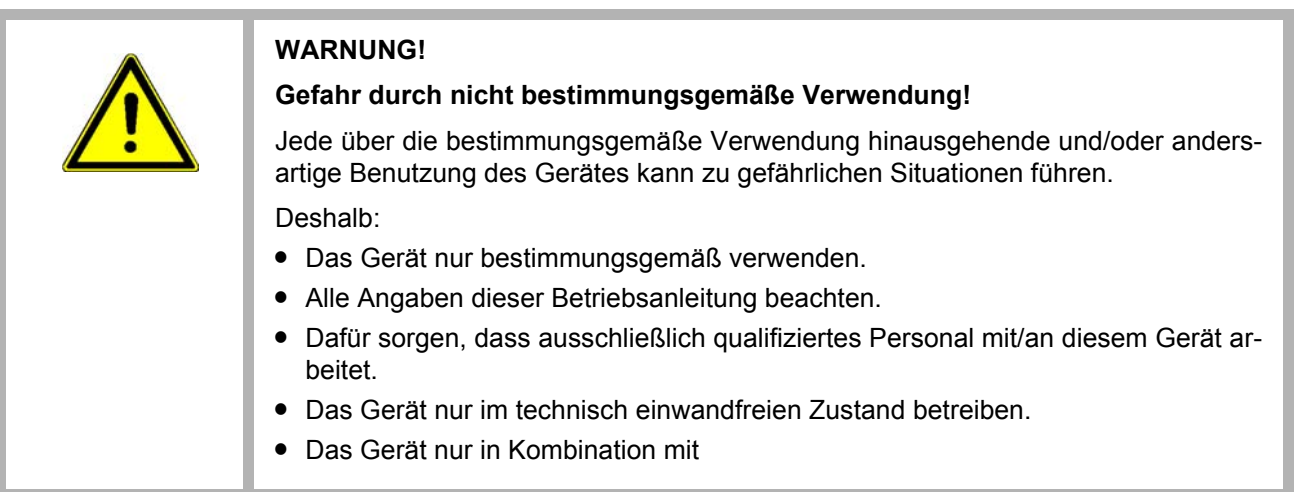

# <span id="page-9-0"></span>**2.4 Verantwortung des Betreibers**

<span id="page-9-2"></span>Das Gerät wird im gewerblichen Bereich eingesetzt. Der Betreiber des Geräts unterliegt daher den gesetzlichen Pflichten zu Arbeitssicherheit.

Neben den Arbeitssicherheitshinweisen in dieser Betriebsanleitung müssen die für den Einsatzbereich des Gerätes gültigen Sicherheits-, Unfallverhütungs- und Umweltschutzvorschriften eingehalten werden. Dabei gilt:

- Der Betreiber muss sich über die geltenden Arbeitsschutzbestimmungen informieren und in einer Gefährdungsbeurteilung zusätzlich Gefahren ermitteln, die sich durch die speziellen Arbeitsbedingungen am Einsatzort des Gerätes ergeben. Diese muss er in Form von Betriebsanweisungen für den Betrieb des Gerätes umsetzen.
- **Diese Betriebsanleitung muss in unmittelbarer Umgebung des Gerätes aufbewahrt** werden und den an und mit dem Gerät beschäftigten Personen jederzeit zugänglich sein.
- Die Angaben der Betriebsanleitung sind vollständig und uneingeschränkt zu befolgen!
- Das Gerät darf nur in technisch einwandfreien und betriebssicheren Zustand betrieben werden.

# <span id="page-9-3"></span><span id="page-9-1"></span>**2.5 Schutzeinrichtungen**

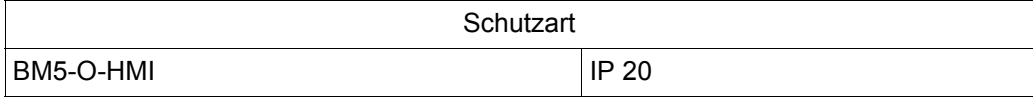

# <span id="page-10-0"></span>**2.6 Ausbildung des Personals**

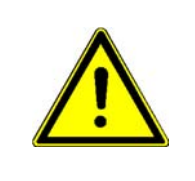

# <span id="page-10-2"></span>**WARNUNG!**

# **Verletzungsgefahr bei unzureichender Qualifikation!**

Unsachgemäßer Umgang kann zu erheblichen Personen- und Sachschäden führen. Deshalb:

**• Besondere Tätigkeiten nur durch die in den jeweiligen Kapiteln dieser Betriebsan**leitung benannten Personen durchführen lassen.

In der Betriebsanleitung werden folgende Qualifikationen für verschiedene Tätigkeitsbereiche benannt:

# <span id="page-10-1"></span>**• Bedienungspersonal**

- n Die Bedienung des Antriebssystems darf nur von Personen durchgeführt werden, die dafür ausgebildet, eingewiesen und befugt sind.
- n Störungsbeseitigung, Instandhaltung, Reinigung, Wartung und Austausch dürfen nur durch geschultes oder eingewiesenes Personal durchgeführt werden. Diese Personen müssen die Betriebsanleitung kennen und danach handeln.
- o Inbetriebnahme und Einweisung dürfen nur vom qualifizierten Personal durchgeführt werden.

#### **• Qualifiziertes Personal**

- <span id="page-10-3"></span>n Von der Baumüller Nürnberg GmbH autorisierte Elektroingenieure und Elektrofachkräfte des Kunden oder Dritter, die Installation und Inbetriebnahme von Baumüller-Antriebssystemen erlernt haben und berechtigt sind, Stromkreise und Geräte gemäß den Standards der Sicherheitstechnik in Betrieb zu nehmen, zu erden und zu kennzeichnen.
- n Qualifiziertes Personal verfügt über eine Ausbildung oder Unterweisung gemäß den örtlich jeweils gültigen Standards der Sicherheitstechnik in Pflege und Gebrauch angemessener Sicherheitsausrüstung.

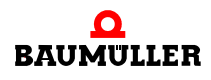

# <span id="page-11-0"></span>**2.7 Besondere Gefahren**

<span id="page-11-2"></span>Im folgenden Abschnitt werden die Restrisiken benannt, die sich aufgrund der Gefährdungsanalyse ergeben.

Die hier aufgeführten Sicherheitshinweise und die Warnhinweise in den weiteren Kapiteln dieser Anleitung beachten, um Gesundheitsgefahren zu reduzieren und gefährliche Situationen zu vermeiden.

#### <span id="page-11-1"></span>**Elektrischer Strom**

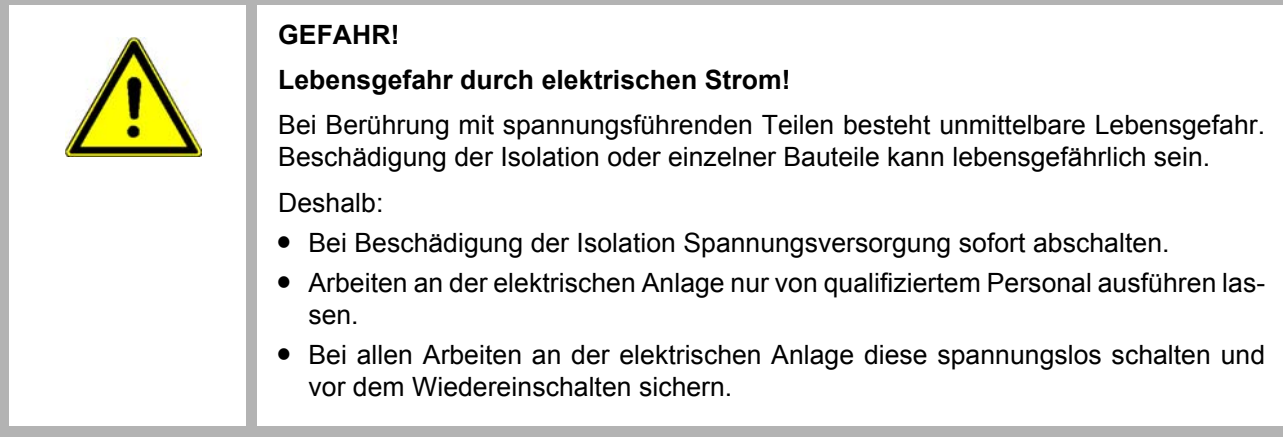

#### <span id="page-11-3"></span>**Gefahren durch Restenergie**

<span id="page-11-4"></span>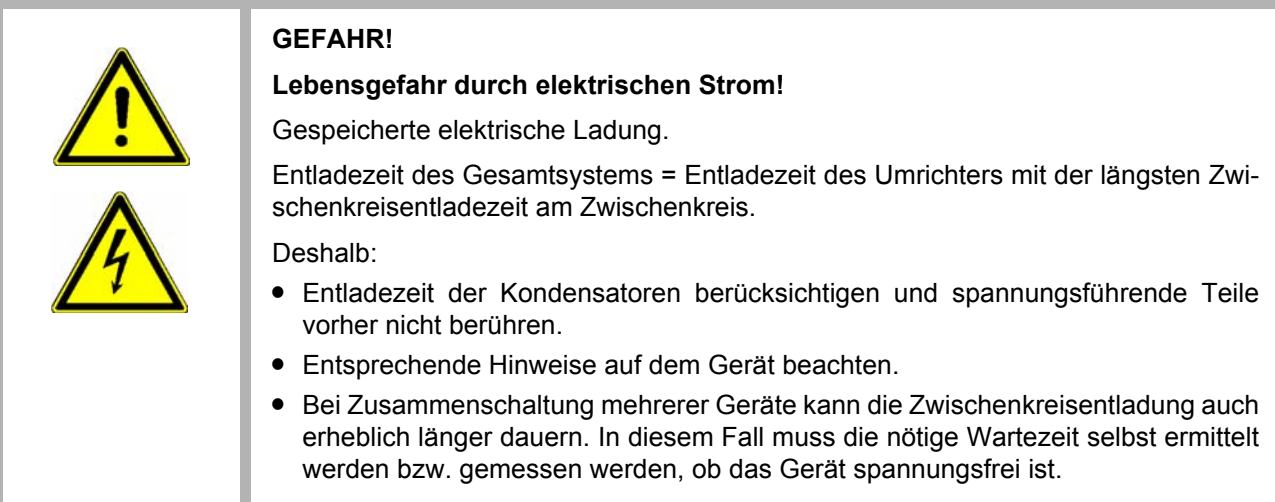

# <span id="page-12-2"></span>**Bewegte Bauteile**

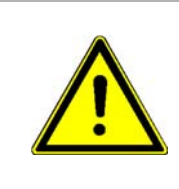

# **WARNUNG!**

### **Verletzungsgefahr durch bewegte Bauteile!**

Rotierende und/oder linear bewegte Bauteile können schwere Verletzungen verursachen.

Deshalb:

- Während des Betriebs nicht in bewegte Bauteile eingreifen.
- Abdeckungen im Betrieb nicht öffnen.
- m Die mechanische Restenergie ist von der Applikation abhängig. Angetriebene Bauteile drehen/bewegen sich auch nach dem Abschalten der Energieversorgung noch für eine bestimmte Zeit. Für angemessene Sicherheitseinrichtungen sorgen.

# <span id="page-12-3"></span><span id="page-12-0"></span>**2.8 Feuerbekämpfung**

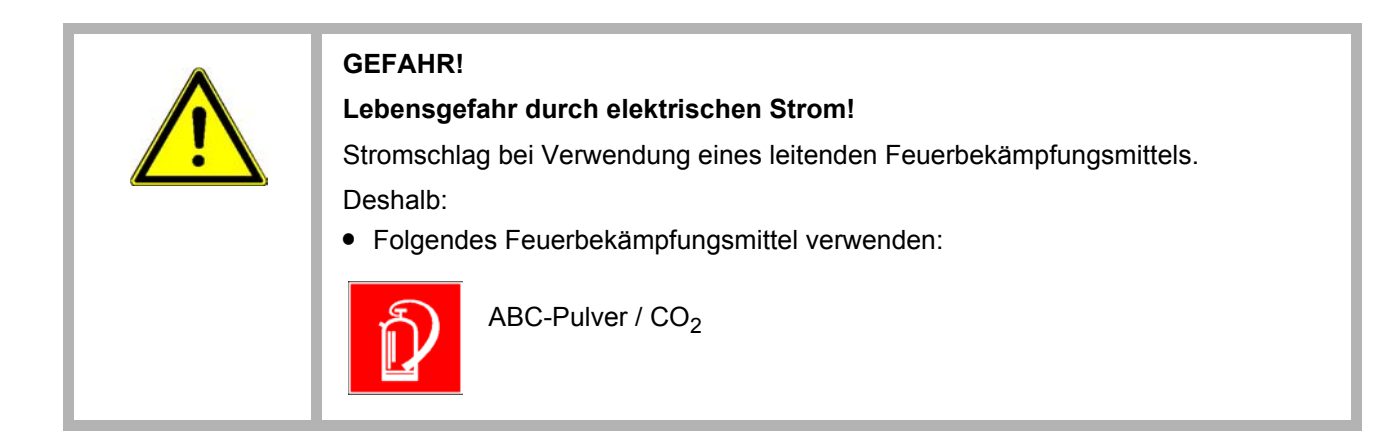

# <span id="page-12-4"></span><span id="page-12-1"></span>**2.9 Sicherheitseinrichtungen**

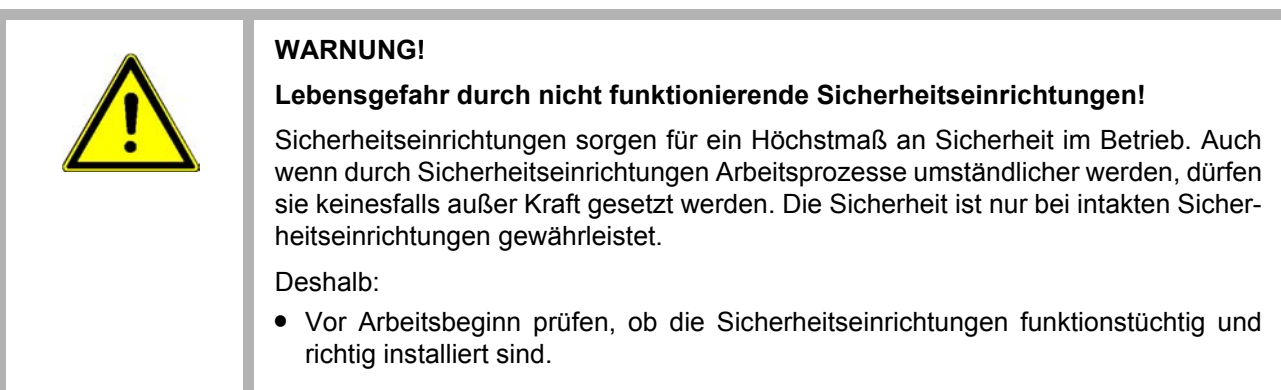

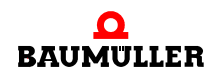

# <span id="page-13-2"></span><span id="page-13-1"></span><span id="page-13-0"></span>**2.10 Verhalten im Gefahrenfall und bei Unfällen**

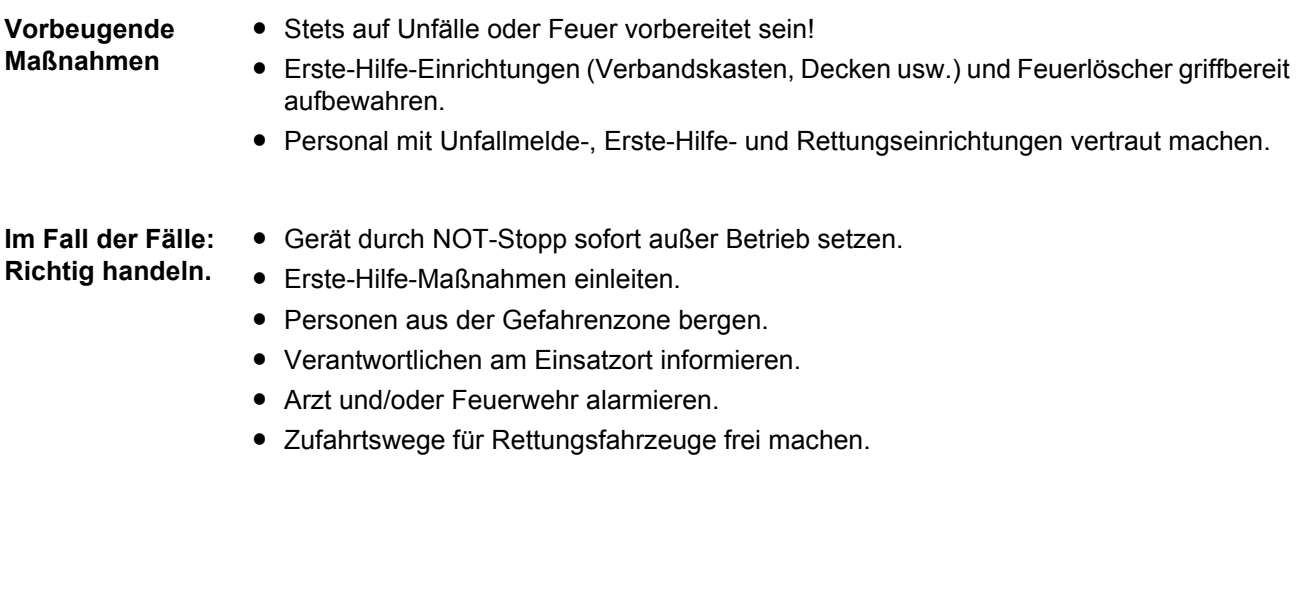

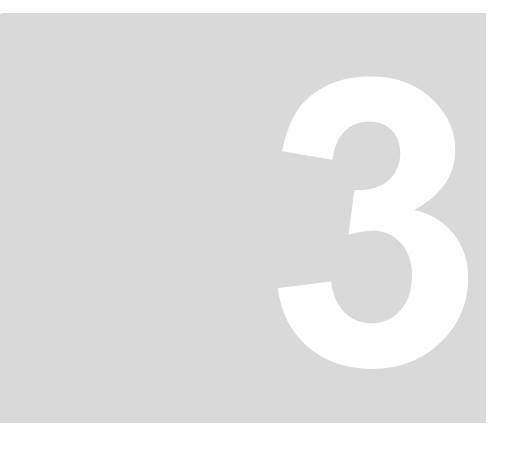

# <span id="page-14-4"></span>**3TECHNISCHE DATEN**

# <span id="page-14-1"></span><span id="page-14-0"></span>**3.1 Abmessungen**

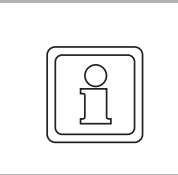

# <span id="page-14-3"></span>**HINWEIS!**

Alle Abmessungen in mm.

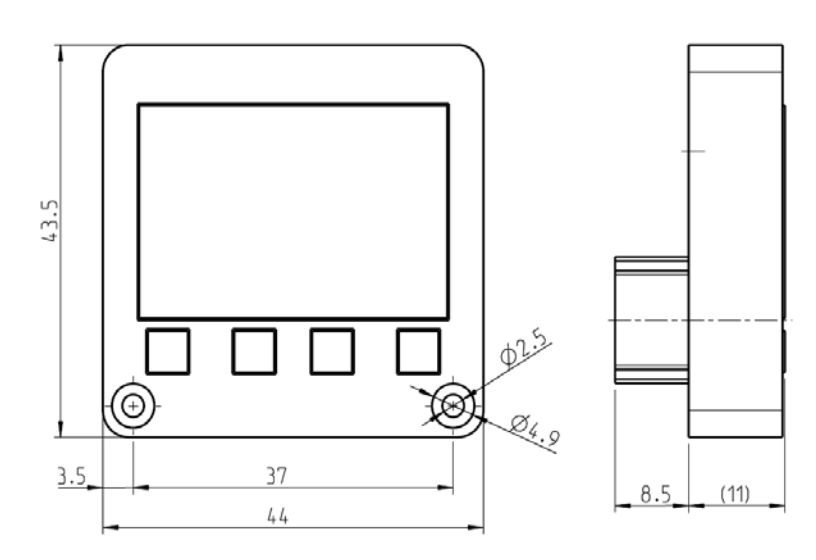

#### <span id="page-14-2"></span>Abbildung 1: Abmessungen **Control Panel BM3000/BM5000**

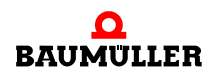

# <span id="page-15-0"></span>**3.2 Gewicht**

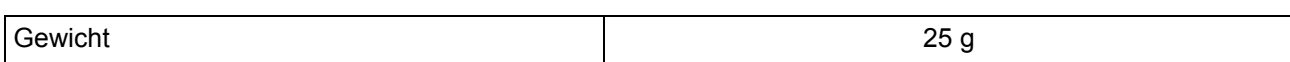

# <span id="page-15-5"></span><span id="page-15-1"></span>**3.3 Betriebsbedingungen**

# <span id="page-15-7"></span><span id="page-15-4"></span><span id="page-15-2"></span>**3.3.1 Geforderte Umgebungsbedingungen**

<span id="page-15-6"></span>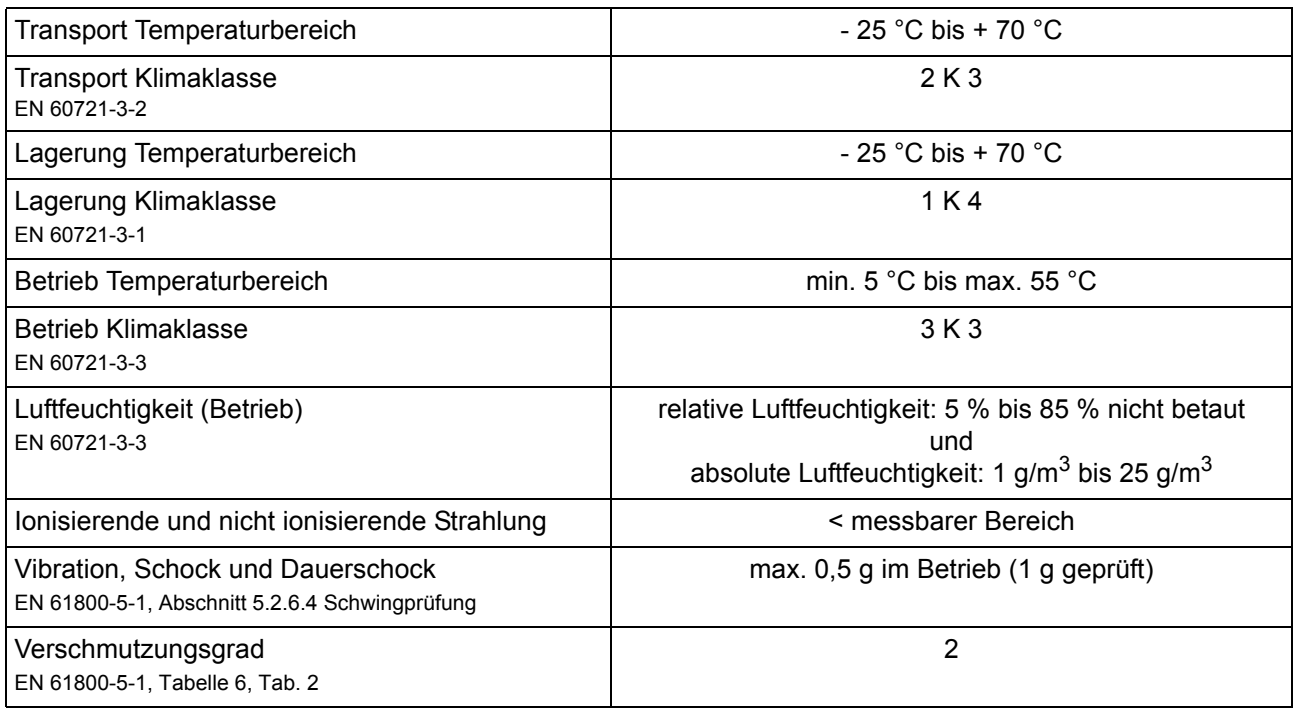

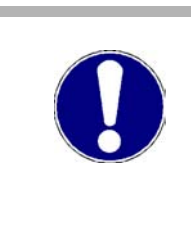

# **VORSICHT!**

Im Normalfall tritt nur nichtleitfähige Verschmutzung auf. Jegliche leitfähige Verschmutzung, sei es kurzfristig oder dauerhaft, ist unzulässig und könnte zur Zerstörung des Geräts führen. Für Zerstörungen, die auf Verschmutzung mit leitfähigen Werkstoffen oder Materialien zurückgeführt werden können, ist der Kunde verantwortlich.

# <span id="page-15-3"></span>**3.3.2 Elektrische Daten**

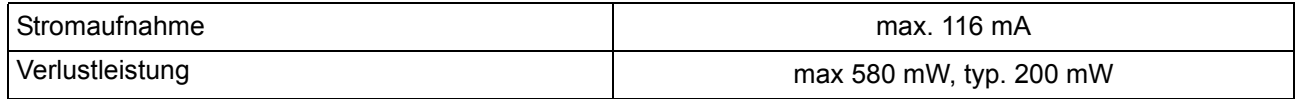

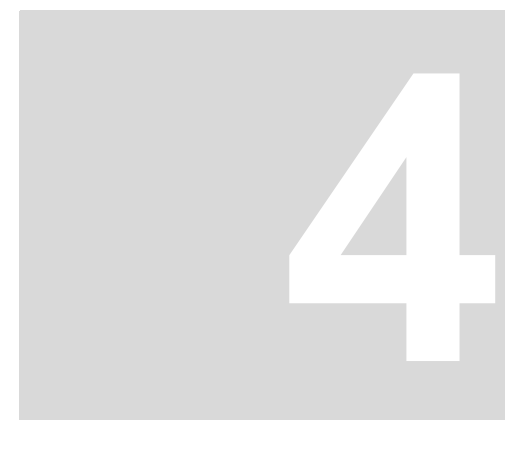

# **4AUFBAU UND FUNKTION**

<span id="page-16-0"></span>In diesem Kapitel wird der grundlegende Aufbau der Geräte **Control Panel BM3000/ BM5000** beschrieben und der auf den Geräten angebrachte Typenschlüssel erklärt.

# <span id="page-16-3"></span><span id="page-16-1"></span>**4.1 Aufbau**

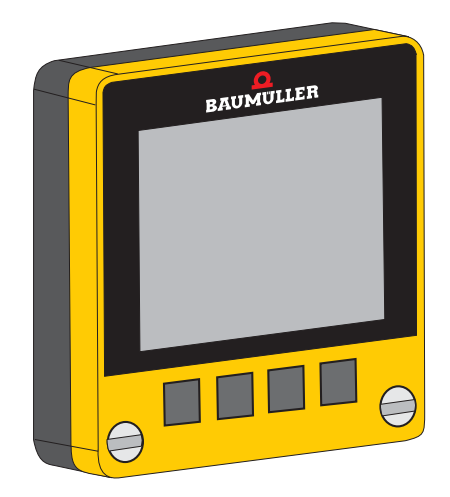

Abbildung 2: Control Panel

<span id="page-16-2"></span>Das **Control Panel** eignet sich zur Parameteranzeige, Parametrierung und Steuerung von Baumüller-Antrieben BM3000/BM5000.

Mit dem **Control Panel** können Parameter des Reglers angezeigt, verändert und gespeichert werden. Eine Sicherung eines Regler-Parametersatzes kann direkt in den nichtflüchtigen Reglerspeicher übertragen werden.

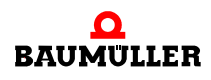

#### **Folgende Gerätebaureihen werden unterstützt:**

- n b maXX 3200/3300-Reihe
- o b maXX 5000-Reihe

jeweils ab Firmware-Version 01.05.

# **Verfügbare Sprachen**

- o Englisch
- n Deutsch und andere Sprachen in Vorbereitung

#### **Konfiguration**

- o Normierung
- n Vordefinierte Liste für Parameteranzeige
- n Liste für die Anzeige des Reglerstatus
- o Start-Bildschirm
- n Verwaltung von bis zu 3 Parametersätzen
- n Einstellung Dezimal-Trennzeichen

#### **Speicher**

n 3 komplette Parametersätze können gespeichert werden (jeweils max. 64 kByte)

#### **Anzeigenelemente**

o OLED-LCD Display, 4 Zeilen, 128 x 96 Pixel, 1,3"

#### **Bedienungselemente**

n 4 Soft-Funktionstasten, ausgeführt als Gummitastatur

#### **Schnittstellen**

n serielle Schnittstelle mit GDP-Protokoll

## **Spannungsversorgung**

o intern über Regler

# <span id="page-18-0"></span>**4.2 Kennzeichnung des Gerätes**

<span id="page-18-2"></span>**Typenschild** Auf dem Typenschild ist unter anderem auch der Typenschlüssel des Gerätes zu finden.

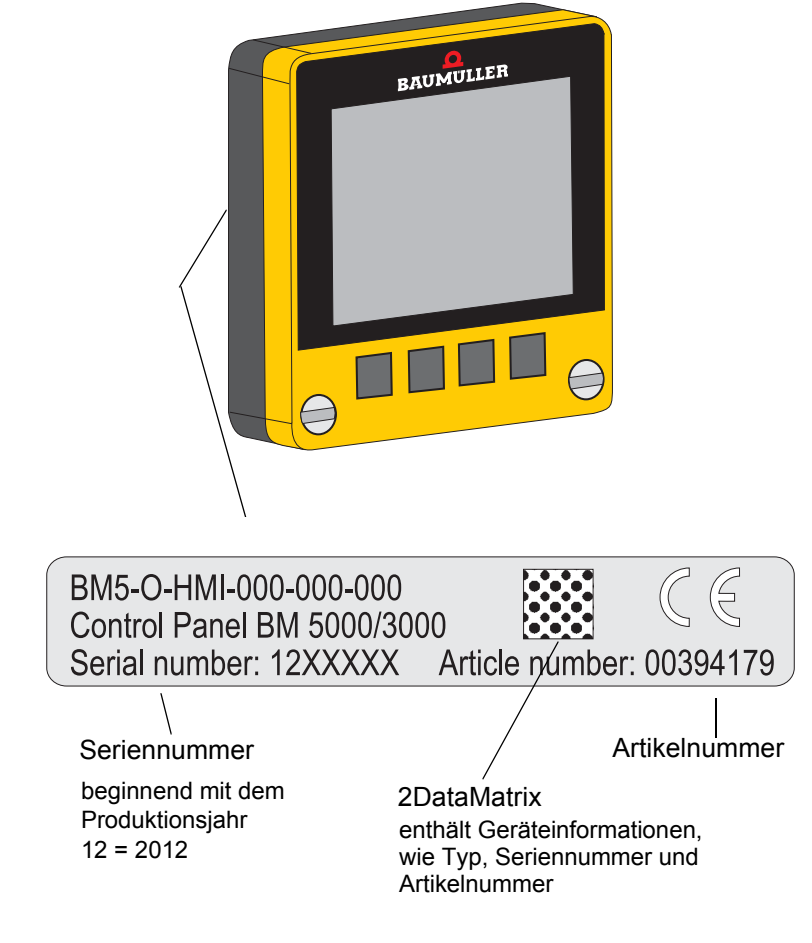

<span id="page-18-1"></span>Abbildung 3: Typenschild

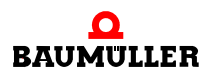

# <span id="page-19-1"></span><span id="page-19-0"></span>**4.2.1 Typenschlüssel**

Der Typenschlüssel hat die Form: BM5-O-HMI-000-000-000.

In der folgenden Tabelle wird der Typenschlüssel erläutert.

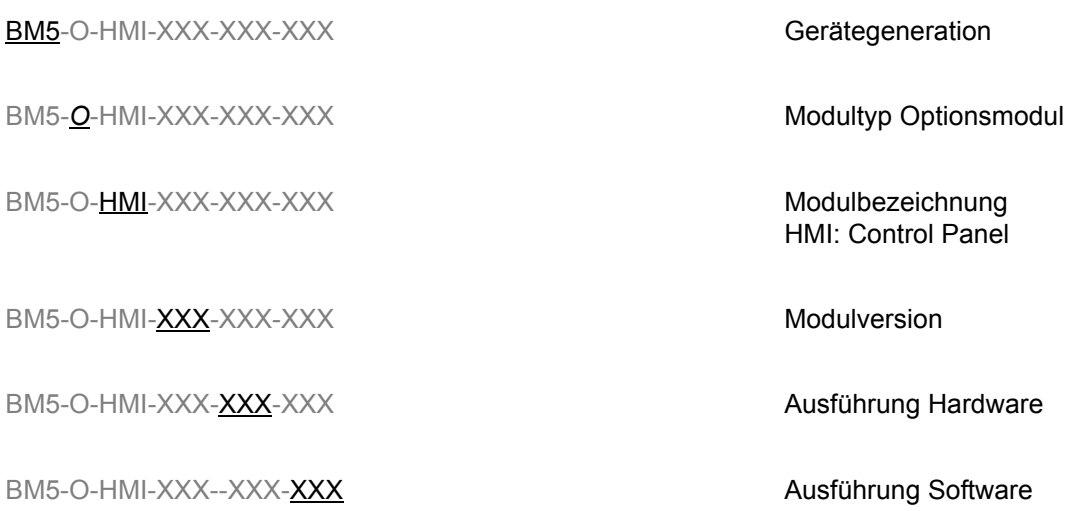

# <span id="page-20-0"></span>**4.3 Anzeige- und Bedienelemente**

# <span id="page-20-2"></span><span id="page-20-1"></span>**4.3.1 LCD-Anzeige**

Die LCD-Anzeige ist in 3 Bereiche aufgeteilt:

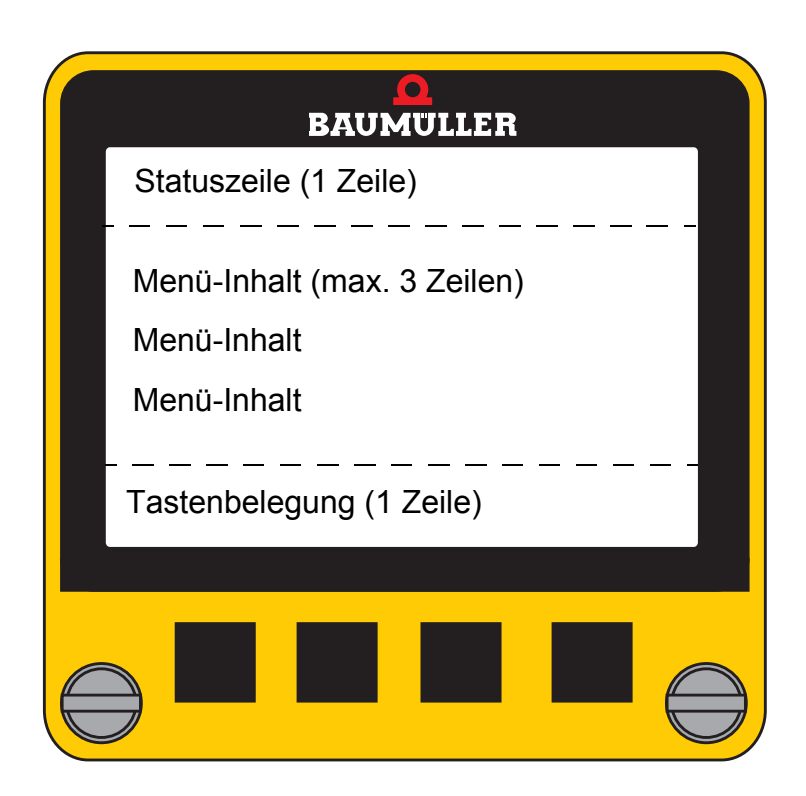

<span id="page-21-1"></span>**Statuszeile** Die oberste Zeile ist die Statuszeile.

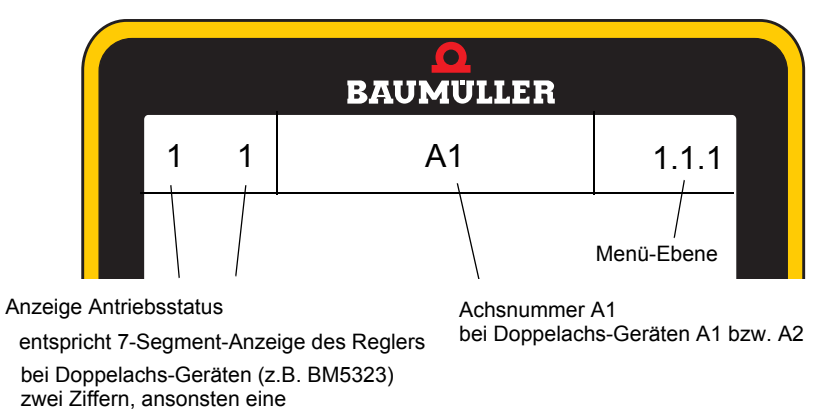

Betriebszustand des Reglers bzw. Fehlercode-Anzeige

<span id="page-21-0"></span>Abbildung 4: Statuszeile

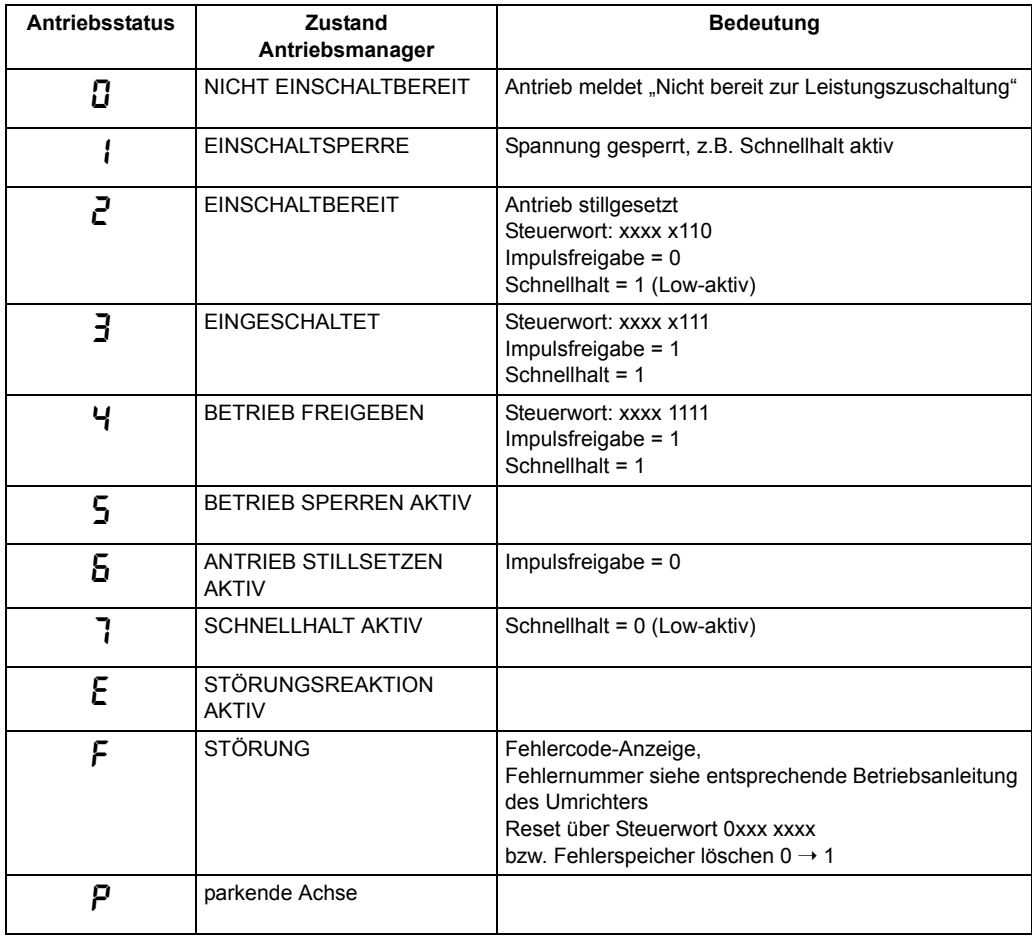

<span id="page-22-3"></span>**Anzeige Tastenbelegung** Die unterste Zeile zeigt die Belegung der vier Soft-Funktionstasten T1 bis T4 an, siehe auch ⊳[Funktionstasten](#page-23-0)< auf Seite 24.

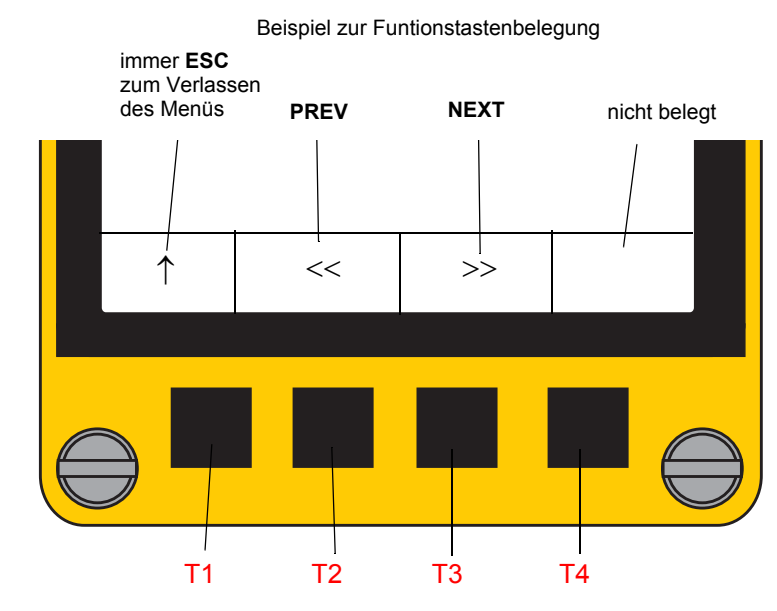

<span id="page-22-0"></span>Abbildung 5: Anzeige Tastenbelegung

<span id="page-22-2"></span>**Haupt-Bildschirm** Im mittleren Bereich befindet sich der Haupt-Bildschirm-Bereich.

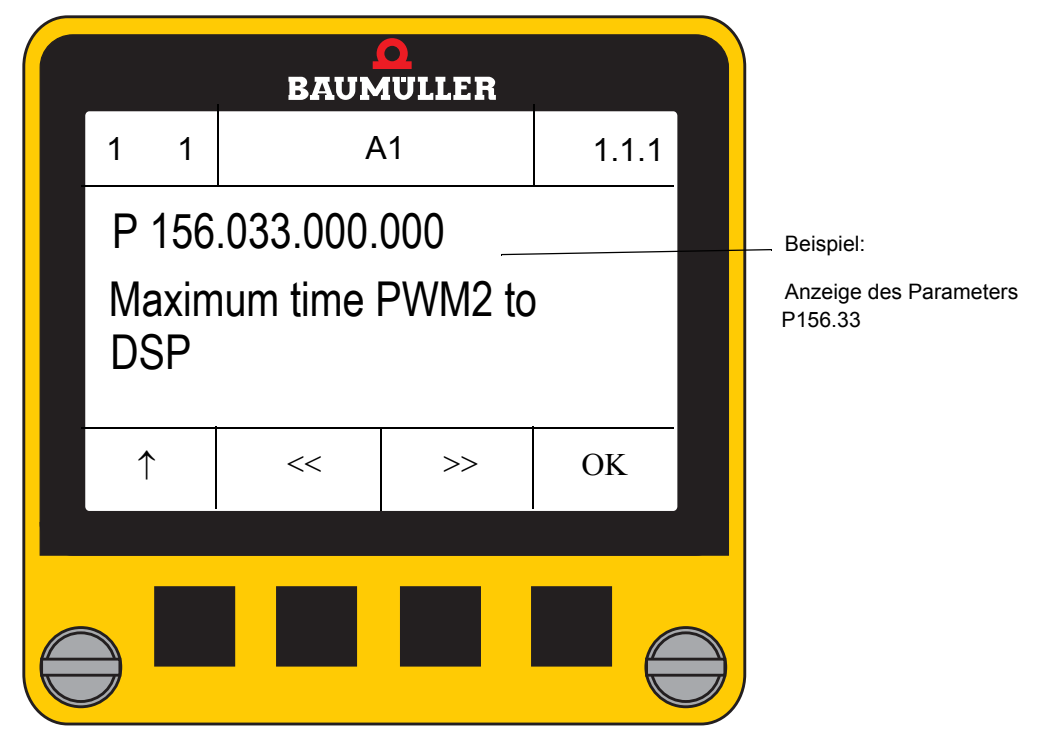

<span id="page-22-1"></span>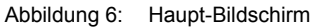

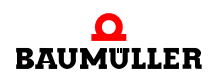

#### <span id="page-23-0"></span>**4.3.2 Funktionstasten**

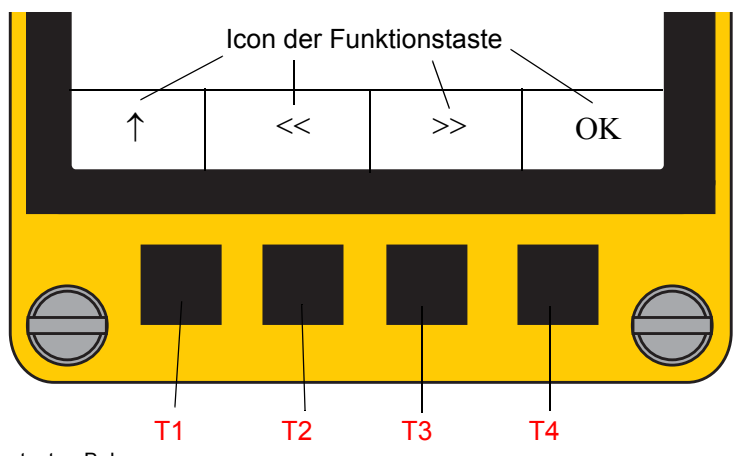

Das **Control Panel** verfügt über 4 Funktionstasten (T1 bis T4), die je nach aktuellem Menü unterschiedlich belegt werden.

<span id="page-23-1"></span>Abbildung 7: Funktionstasten Belegung

| <b>Icon</b><br>der Funktionstaste | Abkürzung        | <b>Beschreibung</b>                                                                                                |
|-----------------------------------|------------------|----------------------------------------------------------------------------------------------------|
|                                   | <b>ESC</b>       | Menü ohne Änderung verlassen                                                                                       |
| <<                                | <b>PREV</b>      | Gehe zu oder zeige vorheriges Element                                                                              |
| >>                                | <b>NEXT</b>      | Gehe zu oder zeige nächstes Element                                                                                |
| OK.                               | OK.              | Übernahme der Auswahl<br>(Ziffer, Buchstabe, Teil einer Parameter-ID, Index oder<br>Auswahl in einer Baumstruktur) |
|                                   | <b>ENTER</b>     | Aktivierung durch langes Betätigen > 1 s der Taste<br>Übernahme eines Wertes oder Parameter-ID                     |
| kein Icon<br>T2 + T3              | <b>NEXT AXIS</b> | Nur für Doppel-Achsen<br>Schaltet zwischen den beiden Achsen um                                                    |

Die Tasten ↑ **ESC**, **<< PREV** und **>> NEXT** besitzen eine automatische Wiederholungsfunktion, wenn die Taste länger als 0,8 s gedrückt bleibt (ähnlich der PC-Tastatur).

Die Taste **OK** kann je nach Menü und Dauer des Tastendrucks folgende Funktion ausführen:

**OK**: aktuelle Adresse übernehmen (bei kurzer Betätigung) oder

**ENTER**: Wert anzeigen bzw. ändern (bei Betätigung länger als 1 s)

Durch gleichzeitiges Betätigen von Tasten können Sonderfunktionen aktiviert werden:

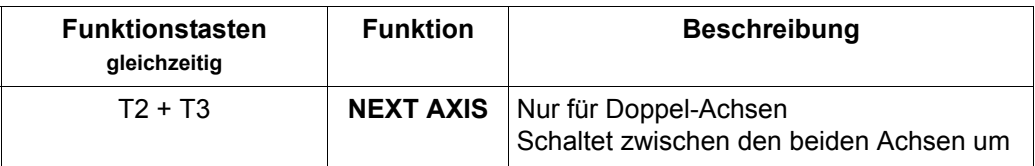

**24** [von 68](#page-67-0)

# <span id="page-24-0"></span>**5 TRANSPORT UND VERPACKUNG**

# <span id="page-24-1"></span>**5.1 Beim Transport zu beachten**

Für den ersten Transport des Gerätes wurde das Gerät im Herstellerwerk verpackt. Falls das Gerät weitertransportiert wird, sicherstellen, dass folgende Bedingungen während des gesamten Transports erfüllt werden:

- $\bullet$  Klimaklasse 2 K 3 nach EN 60721-3-2
- Temperaturbereich 30 °C bis + 70 °C
- Vibration, Schock, Dauerschock Klasse 2 M 1 nach EN 60721-3-2

# <span id="page-24-3"></span><span id="page-24-2"></span>**5.2 Transportinspektion**

Die Lieferung bei Erhalt unverzüglich auf Vollständigkeit und Transportschäden prüfen.

Bei äußerlich erkennbarem Transportschaden, wie folgt vorgehen:

- Lieferung nicht oder nur unter Vorbehalt entgegennehmen.
- Schadensumfang auf den Transportunterlagen oder auf dem Lieferschein des Transporteurs vermerken.
- Sofort beim Anlieferer reklamieren. Reklamation schriftlich bestätigen lassen und sich sofort mit der zuständigen Vertretung der Baumüller Nürnberg GmbH in Verbindung setzen.

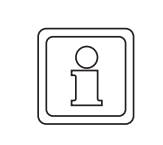

#### **HINWEIS!**

Bei sichtbaren Transportschäden darf das Gerät nicht in Betrieb genommen werden!

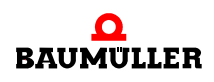

# <span id="page-25-2"></span><span id="page-25-0"></span>**5.3 Auspacken**

Ist kein Transportschaden erkennbar:

- O Verpackung des Gerätes öffnen.
- **O** Lieferumfang anhand des Lieferscheins überprüfen.

Bei der zuständigen Baumüller-Vertretung reklamieren, falls die Lieferung nicht vollständig ist.

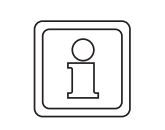

#### **HINWEIS!**

Jeden Mangel reklamieren, sobald er erkannt ist. Schadenersatzansprüche können nur innerhalb der Reklamationsfristen geltend gemacht werden.

# <span id="page-25-1"></span>**5.4 Entsorgung der Verpackung**

<span id="page-25-3"></span>Die Verpackung besteht aus Karton.

**O** Bei der Entsorgung der Verpackung die nationalen Vorschriften am Einsatzort beachten.

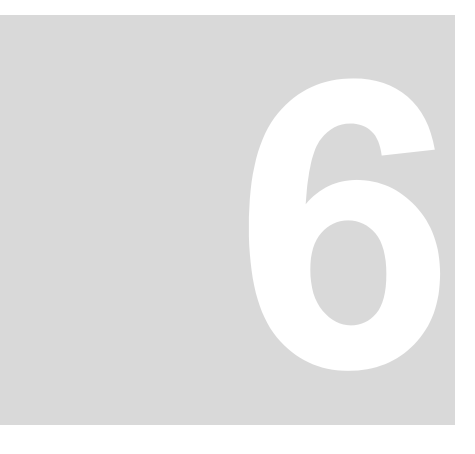

# <span id="page-26-1"></span>**MONTAGE UND INSTALLATION**

<span id="page-26-0"></span>Das Gerät ist für die Montage auf einen b maXX BM5000/BM3000 vorgesehen.

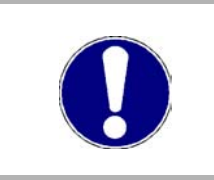

# **VORSICHT!**

**Gefahr durch elektrostatische Entladung.**

Der Stecker des Geräts ist ESD-gefährdet.

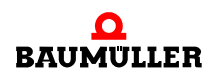

# <span id="page-27-0"></span>**6.1 Montageanleitung**

- h Aufstecken des **Control Panel**s
- h Anziehen der 2 versenkbaren Schrauben (max. Anzugsdrehmoment: Nm)

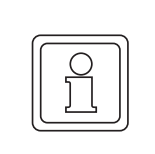

# **HINWEIS!**

Das Display ist hot-plug-fähig, d.h. es kann unter Spannung gesteckt und gezogen werden.

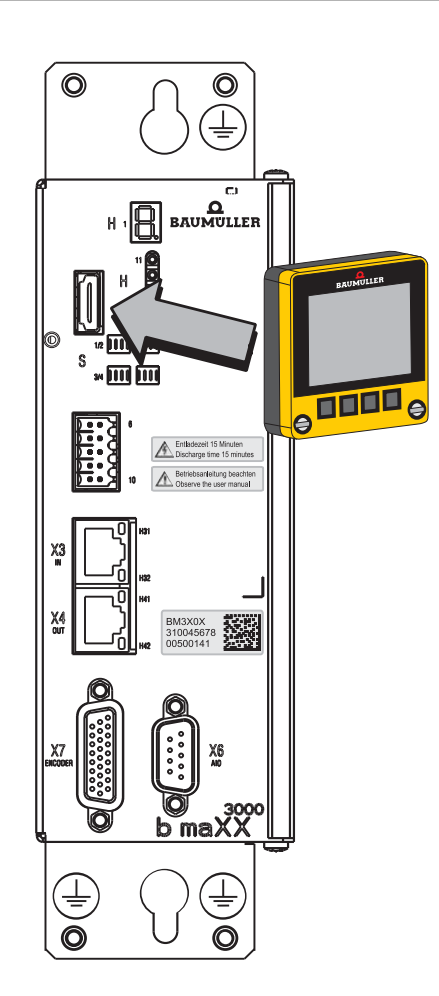

 $\circledcirc$  $\overline{a}$ uilef <u> - - - -</u>  $\overline{\Theta}$  $\overline{\mathbf{e}}$  $\overline{s}$  $*$  M  $\overline{\text{m}}$ b maXX

<span id="page-27-1"></span>Abbildung 8: Montageanleitung Beispiel b maXX 3000

# <span id="page-28-2"></span>**7BEDIENUNG**

**29** [von 68](#page-67-0)

# <span id="page-28-1"></span><span id="page-28-0"></span>**7.1 Sicherheitshinweise**

# **Grundlegendes**

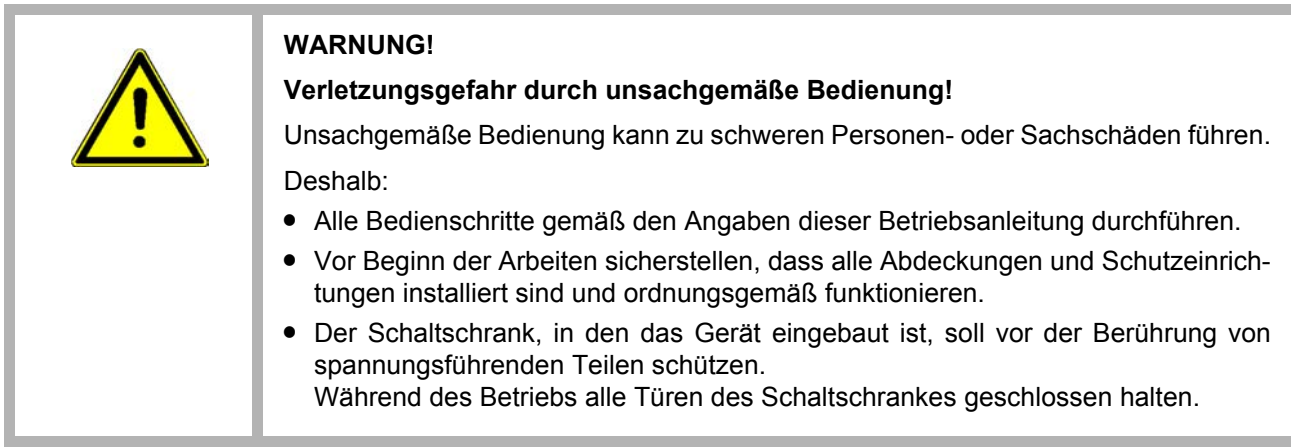

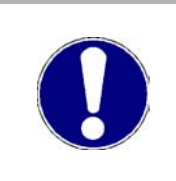

# **VORSICHT!**

#### **Umgebungsbedingungen, die nicht den Anforderungen entsprechen.**

Nicht spezifizierte Umgebungsbedingungen können zu Sachschaden führen. Deshalb:

 $\bullet$  Dafür sorgen, dass die Umgebungsbedingungen während des Betriebes eingehal-ten werden (siehe ⊳[Geforderte Umgebungsbedingungen](#page-15-4)< auf Seite 16).

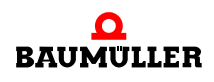

# <span id="page-29-1"></span><span id="page-29-0"></span>**7.2 Einschalten**

Sofort nach dem Einschalten des Reglers bzw. Aufstecken des Control Panels auf einen eingeschalteten Regler zeigt das **Control Panel** folgenden Bildschirm.

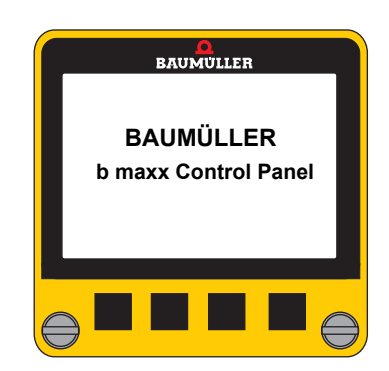

Nach kurzer Zeit wird das Ladevorgang der XML-Datei angezeigt.

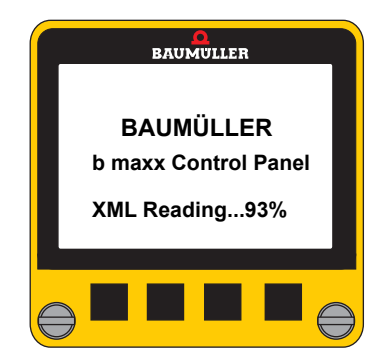

Der Ladevorgang ist **nur** erfolgreich abgeschlossen, wenn folgende Meldung erscheint:

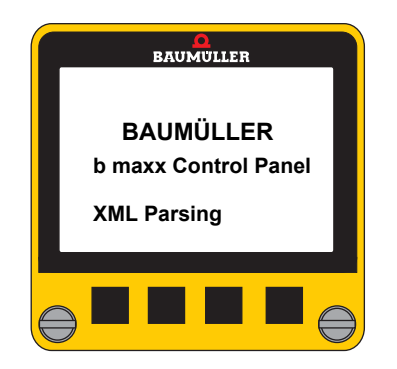

Dann wird der Start-Bildschirm (siehe ▶ [Start-Bildschirm \(Start Screen\)](#page-45-0)< auf Seite 46) angezeigt.

# <span id="page-30-1"></span><span id="page-30-0"></span>**7.3 Menüebenen**

Das **Control Panel** stellt verschiedene Funktionen zur Anzeige und Veränderung von Parametern, zur Speicherung/Verwaltung kompletter Datensätze und zur Fehlerdiagnose zur Verfügung.

# <span id="page-30-2"></span>**Übersicht Menüs**

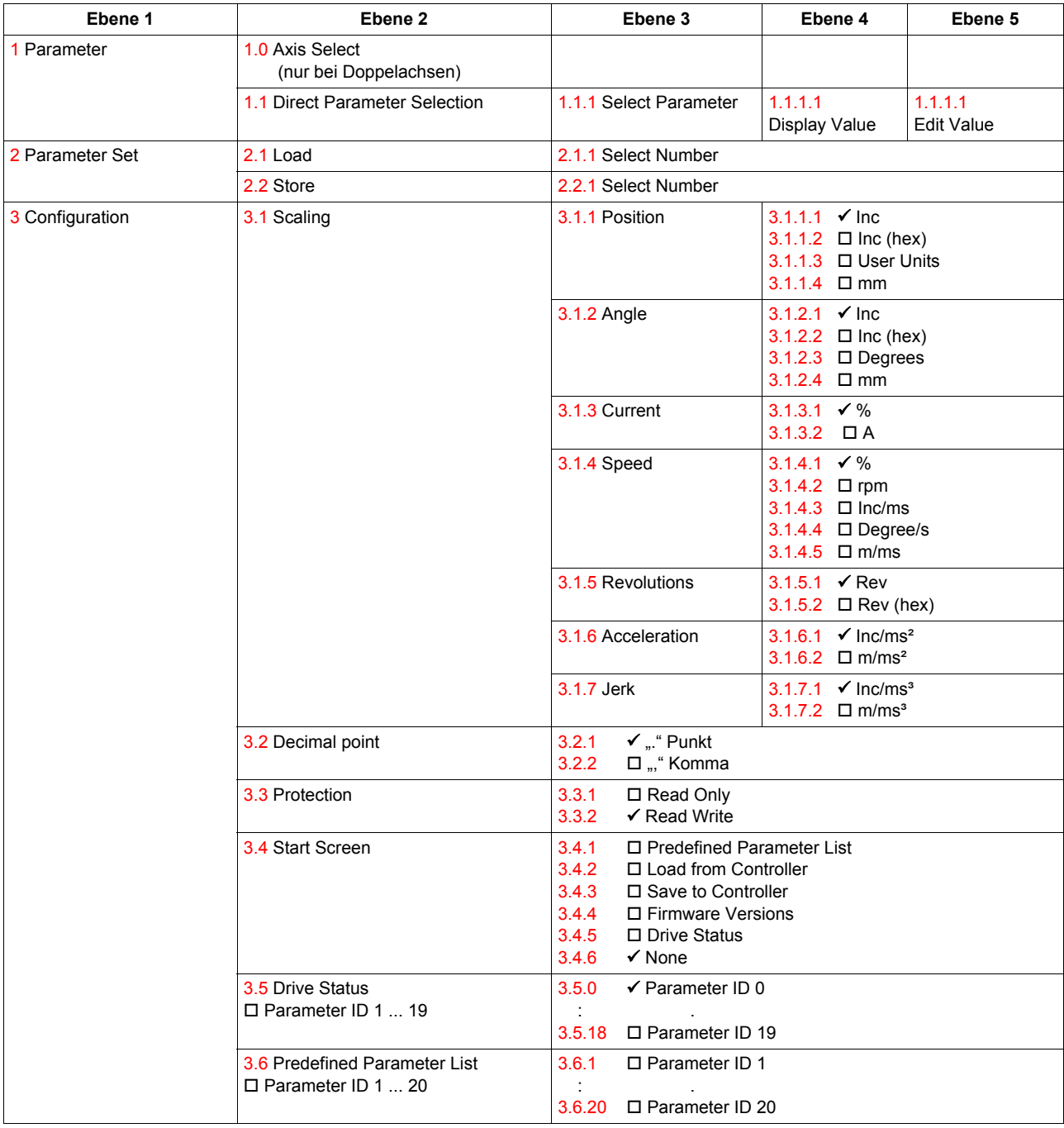

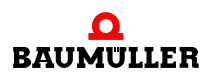

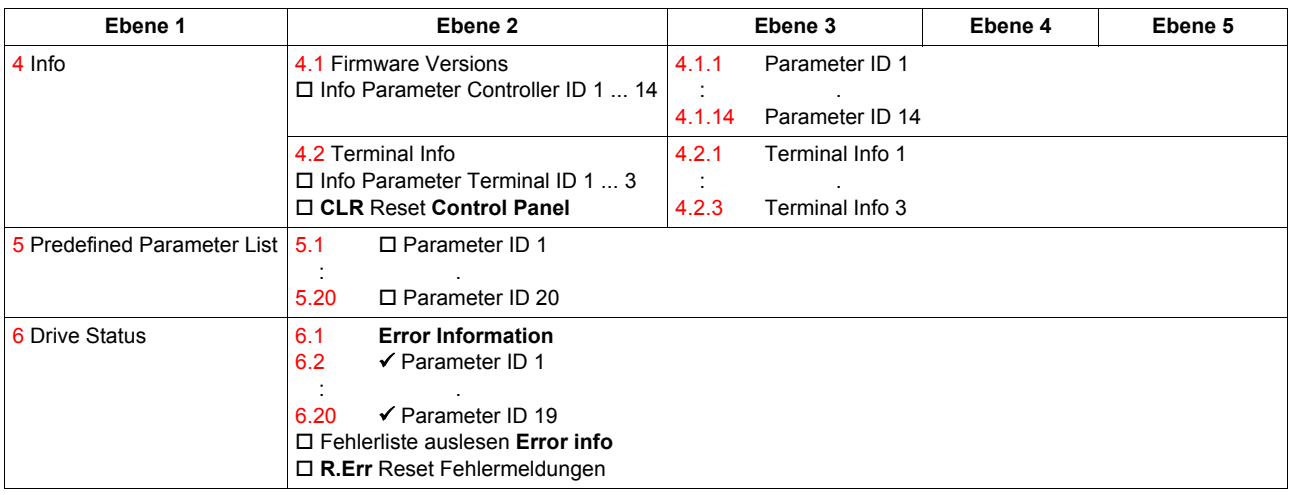

# <span id="page-31-2"></span><span id="page-31-0"></span>**7.4 Grundmenüs**

Wenn kein Startbildschirm (siehe ▶[Start-Bildschirm \(Start Screen\)](#page-45-0)< auf Seite 46) konfiguriert wurde, befindet sich das **Control Panel** nach dem Einschalten im Grundmenü.

Das Grundmenü enthält folgende Untermenüs:

- o Parameter **Parameter** Parameter
- o Parametersatz **Parameter Set**
- o Konfiguration **Configuration**
- o Info **Info** Info
- o Vordefinierte Parameter Liste Predefined Parameter List
- o Antriebsstatus **Drive Status**
- 
- 
- 
- 
- -

<span id="page-31-1"></span>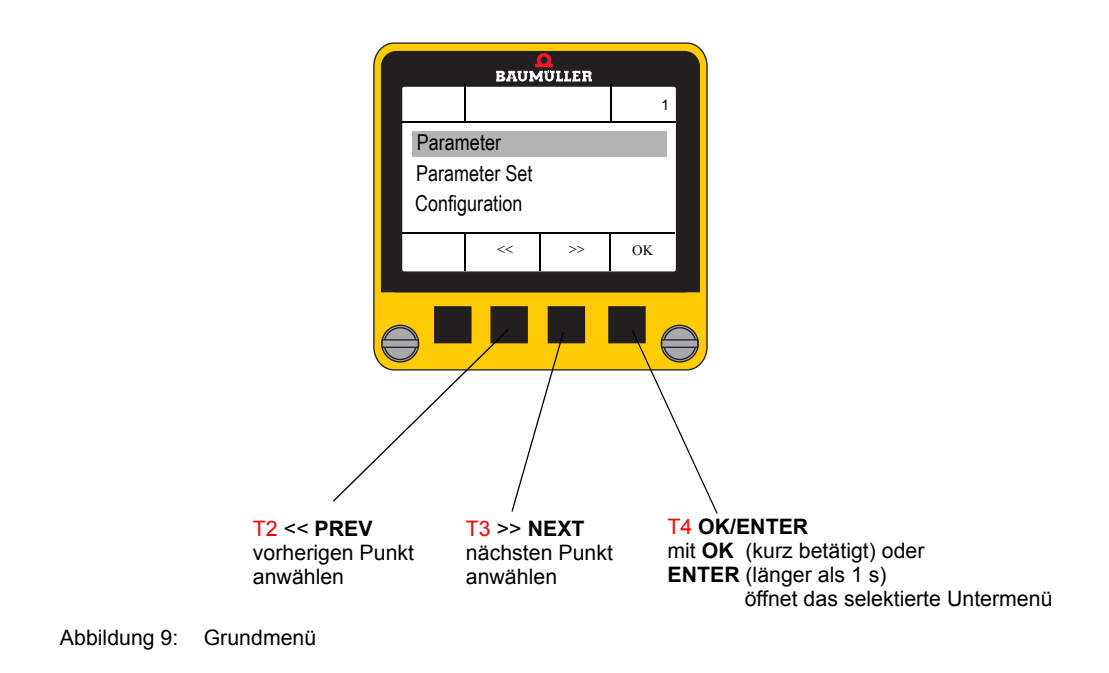

### <span id="page-32-2"></span><span id="page-32-0"></span>**7.4.1 Parameter (Parameter)**

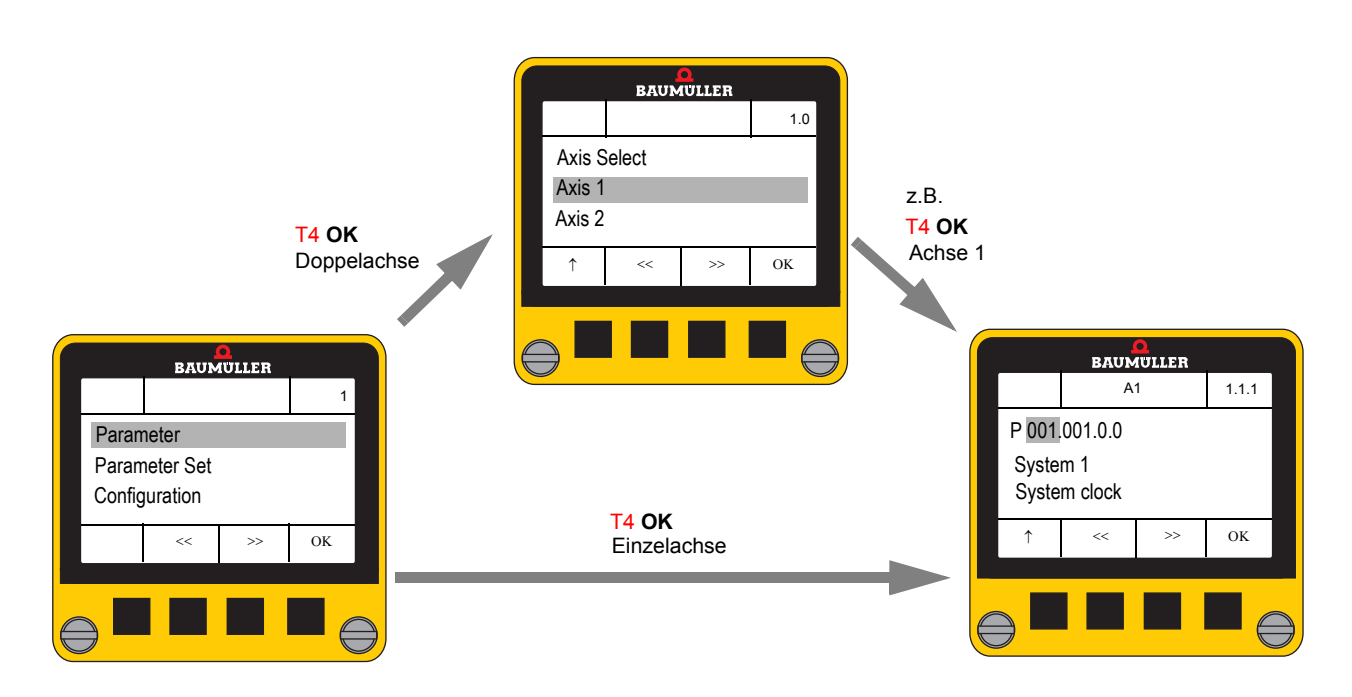

#### <span id="page-32-1"></span>**7.4.1.1 Parameter direkt auswählen (Direct Parameter Selection)**

Dieses Menü erlaubt die direkte Eingabe einer Parameter-ID, um anschließend den Wert anzeigen zu lassen oder zu verändern.

Bei Aufruf des Menüs wird der zuletzt ausgewählte Parameter angezeigt - nach dem ersten Einschalten immer P001.001.0.0.

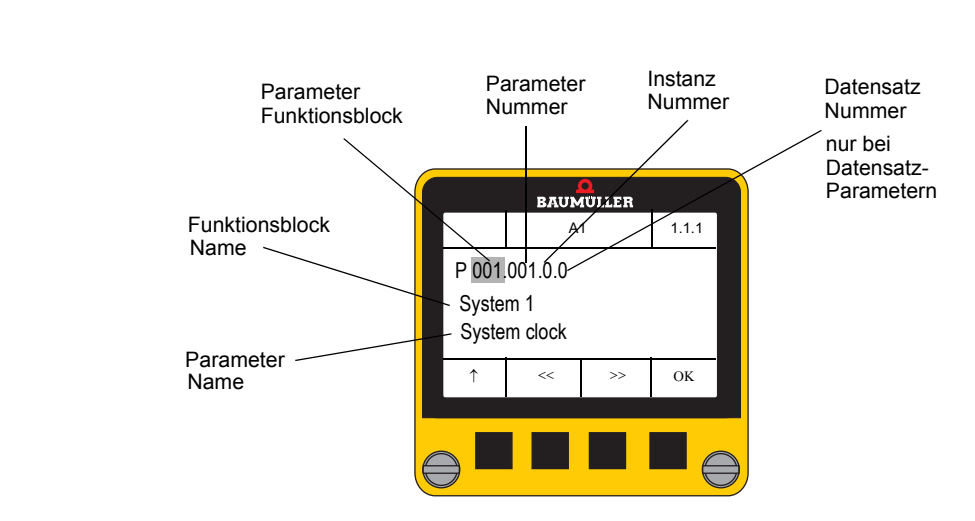

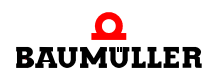

**Anzeige des Parameters**

# **Übersicht der wichtigsten Funktionsblöcke (reglerabhängig)**

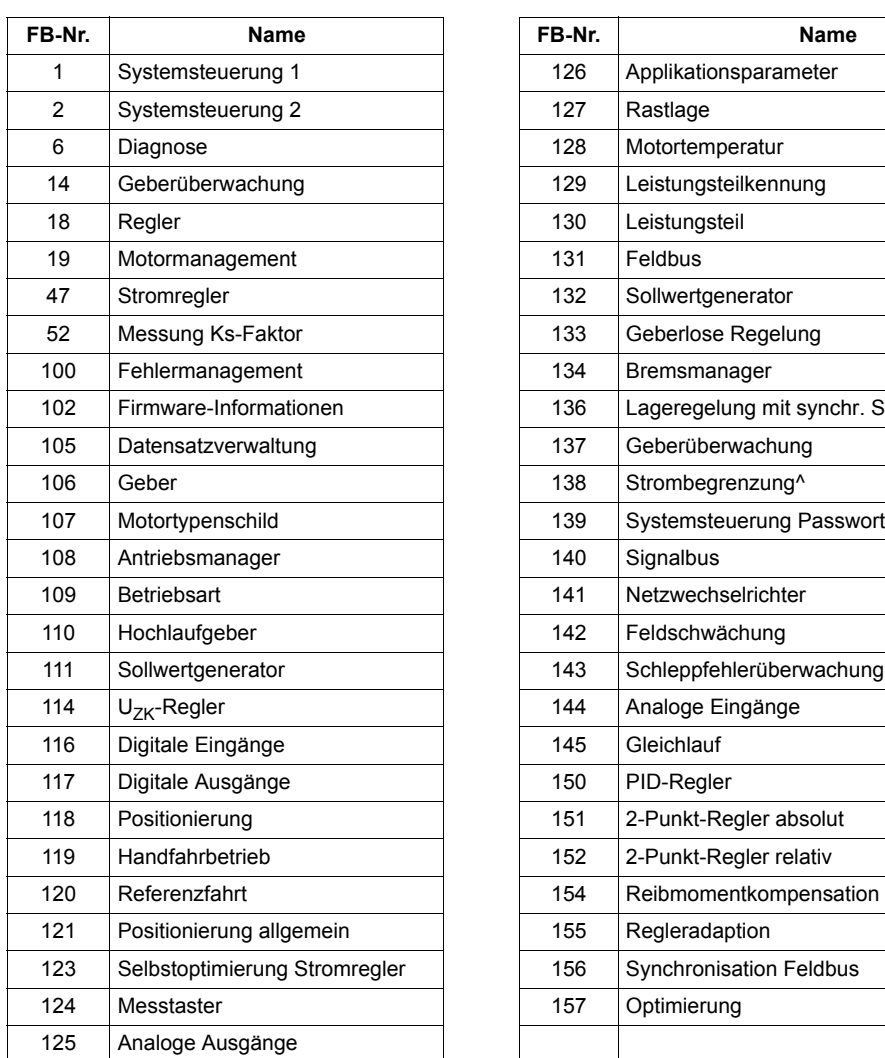

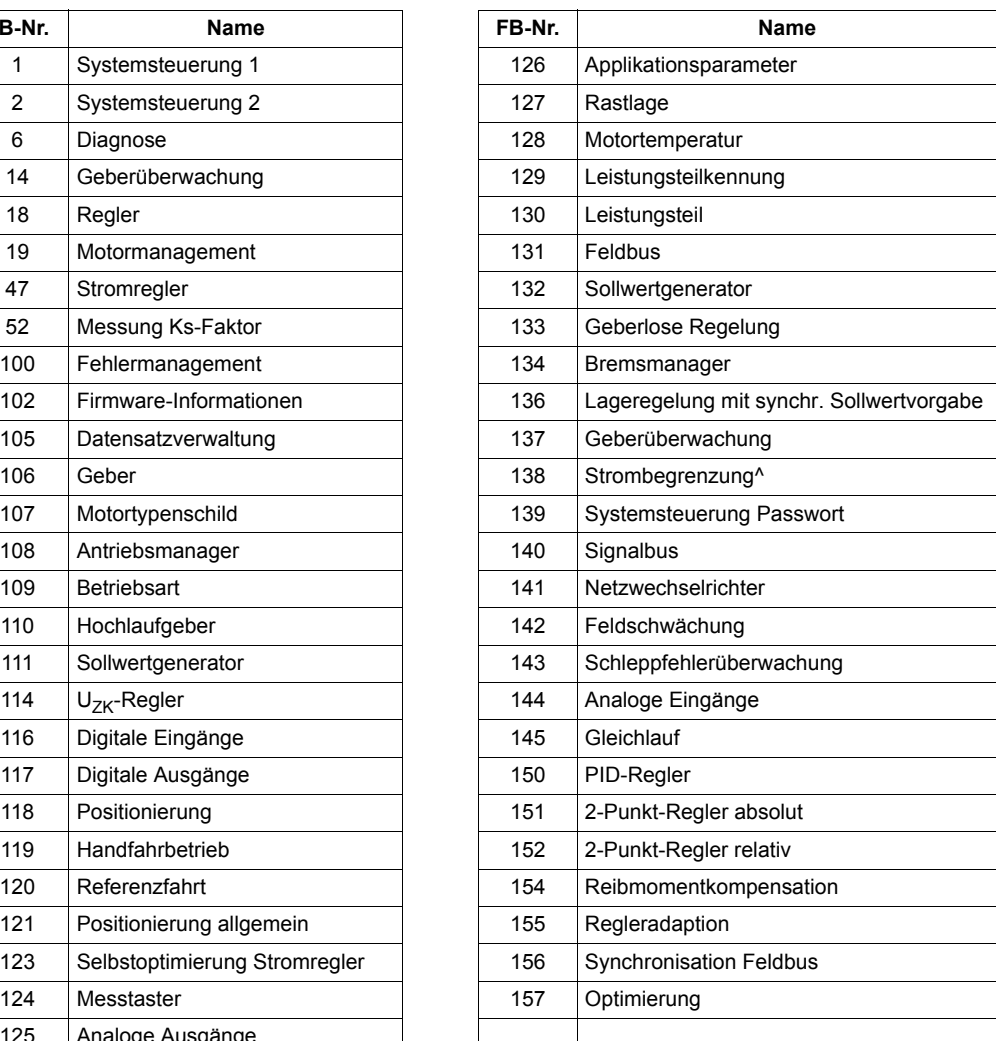

# **Instanzen** (momentan nur bei Geberparametern implementiert)

Parameter mit identischer Funktionsblock-Nr./Parameter-Nr./Parameter-Namen wird mehrfach verwendet.

• Beispiel (Einzelachse, 2 Geber): P 106.001.**0**.0 **Geber Typ** Geber 1, Achse 1 zugewiesen P 106.001.**1**.0 **Geber Typ** Geber 2, Achse 1 zugewiesen **•** Beispiel (Doppelachse, 2 Geber): A1 (Achse 1) P 106.001.**0**.0 **Geber Typ** Geber, Achse 1 zugewiesen A2 (Achse 2) P 106.001.**0**.0 **Geber Typ** Geber, Achse 2 zugewiesen

**Datensatz** Weitere Informationen siehe Parameterhandbuch BM3000 bzw. BM5000.

- Nur bei Datensatzparametern möglich (Datensatz 1 bis 7 umschaltbar)
- Datensatz 0 ist der aktive Datensatz der Wert des aktiven Datensatzes (z. B. Datensatz 4) wird angezeigt!
- Nur angelegte Datensätze werden angezeigt
- Beispiel:

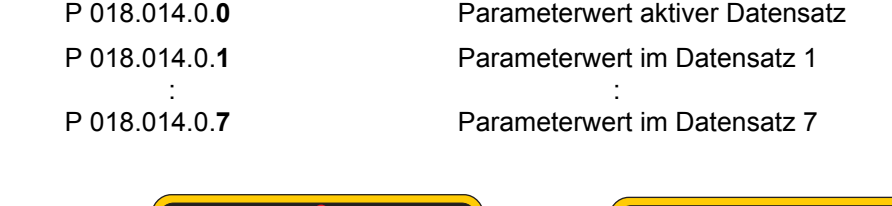

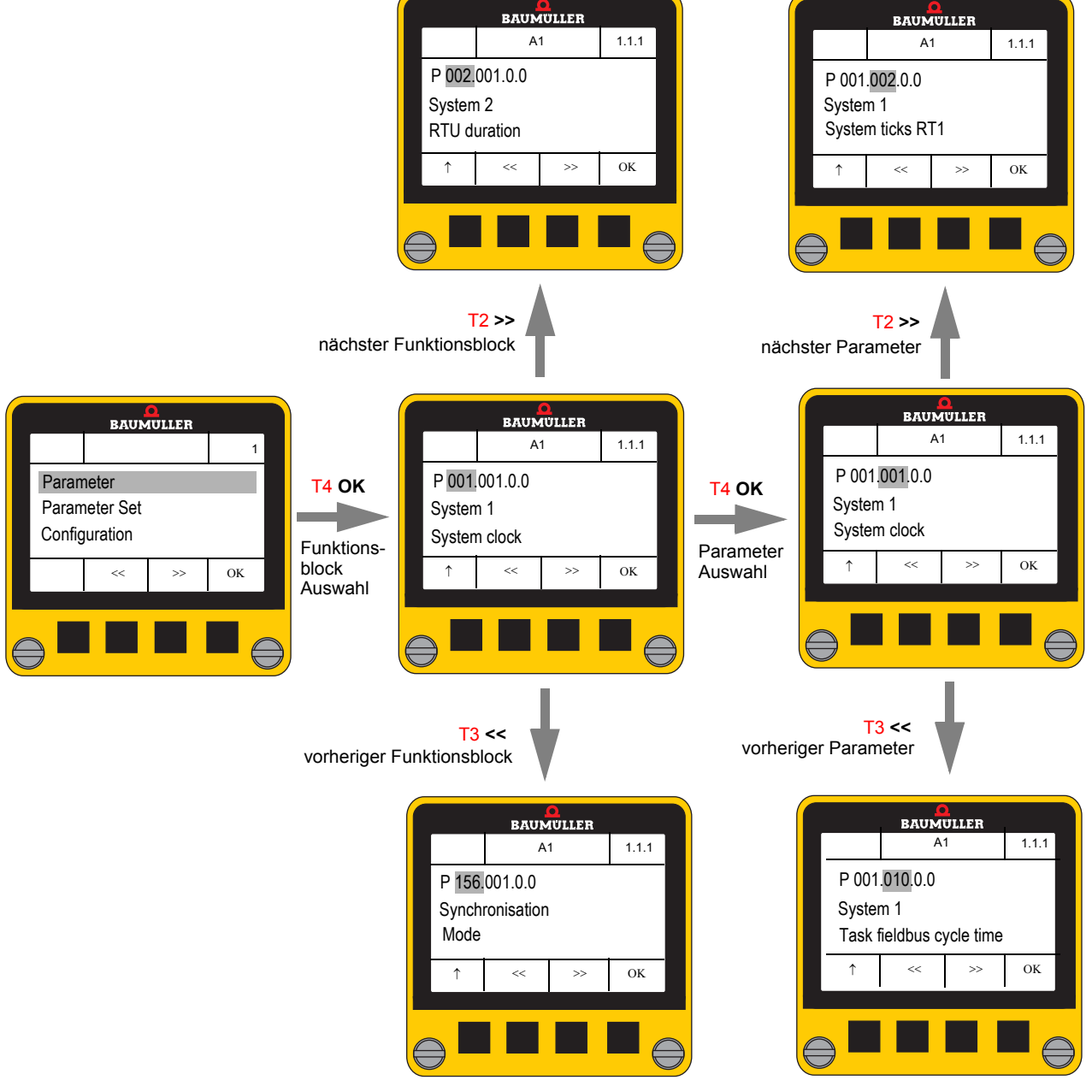

# <span id="page-35-1"></span><span id="page-35-0"></span>**7.4.1.2 Parameterwert anzeigen**

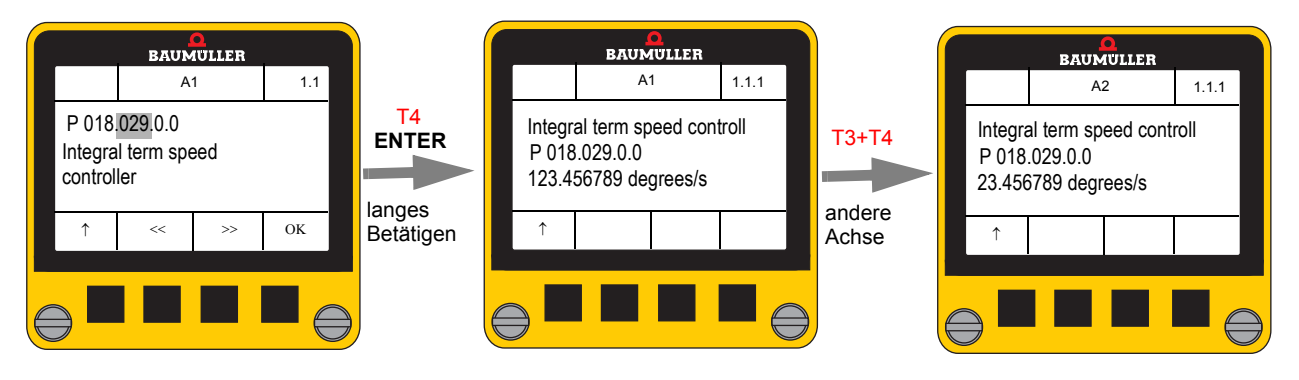

- m Die Werte werden entsprechend der im Konfigurationsmenü eingestellten Normierung dargestellt.
- m Die Tastenfunktion **NEXT AXIS** (T2 + T3) erlaubt bei Doppelachs-Geräten ein Umschalten auf die jeweils andere Achse.
- m Bei nicht schreibbaren Parametern ist der Softfunktionstaste **EDIT** nicht verfügbar.

#### <span id="page-36-2"></span><span id="page-36-0"></span>**7.4.1.3 Parameterwert ändern**

Dieses Menü kann nur geöffnet werden, wenn

- n der vorher ausgewählte Parameter schreibbar ist und
- n der Anwender Schreibrechte entsprechend den Einstellungen im Konfigurationsmenü aktiviert hat (siehe ▶ [Schreibschutz \(Protection\)](#page-44-1)< auf Seite 45).

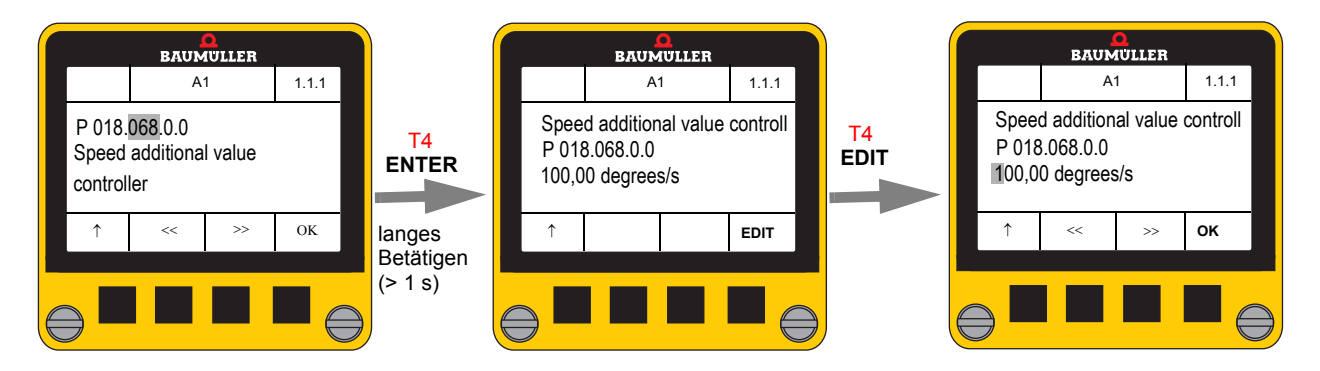

- m Während des Editierens wird der Wert nicht in das **Control Panel** übertragen.
- Der Wert wird zeichenweise einzeln editiert.
	- n Die Tasten **<< PREV** (T2) und **>> NEXT** (T3) ändern das ausgewählte Zeichen unter dem Fokus.
	- n Die Liste der auswählbaren Zeichen ist abhängig von der Cursor-Position und dem Anzeigeformat des Parameters.
- m Durch längeres Betätigen der **OK**-Taste (Funktion **ENTER**, T4) wird der Wert geprüft und an den Regler übertragen.

Bei ungültigen Werten zeigt das Display eine entsprechende Fehlermeldung und springt wieder zur Parameterwert-Eingabe zurück, z.B.:

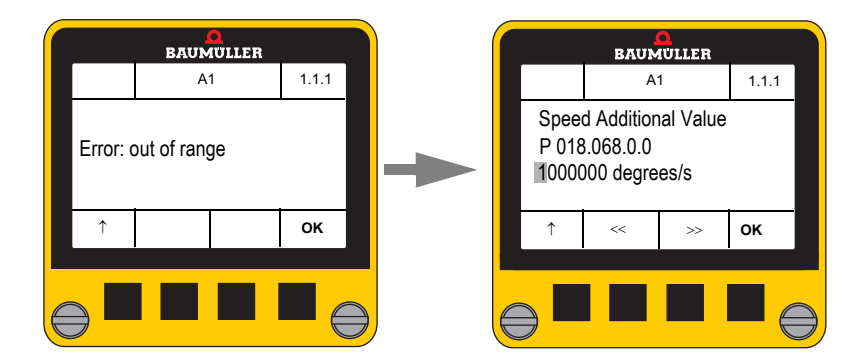

<span id="page-36-1"></span>**Besondere Editier-Regeln**

- **Hexadezimalzahlen (Präfix 0x) haben feste Länge je nach Datentyp 4 oder 8 Stellen.** Der Präfix 0x kann nicht editiert werden.
- m Bei Anzeigeformaten ohne feste Länge enthält die Liste der darstellbaren Zeichen auch ein **Leerzeichen**. Wird dieses eingetragen, dann werden alle Zeichen rechts des Cursors gelöscht.
- m Bei Zeichenketten, die länger als drei Zeilen sind, wird während der Eingabe entsprechend gescrollt.
- m Es ist nicht möglich das vorgegebene Anzeigeformat zu wechseln.

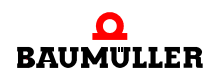

# <span id="page-37-2"></span><span id="page-37-0"></span>**7.4.2 Parametersatz (Parameter Set)**

Dieses Menü erlaubt das Speichern und Laden von bis zu 3 Parametersätzen in und aus dem Regler. Jeder Parametersatz kann dabei aus bis zu 7 (umschaltbaren) Datensätzen (Konfigurationen des Antriebs) bestehen.

Hierzu sind im **Control Panel** 3 nichtflüchtige Speicherbereiche von jeweils kByte vorgesehen.

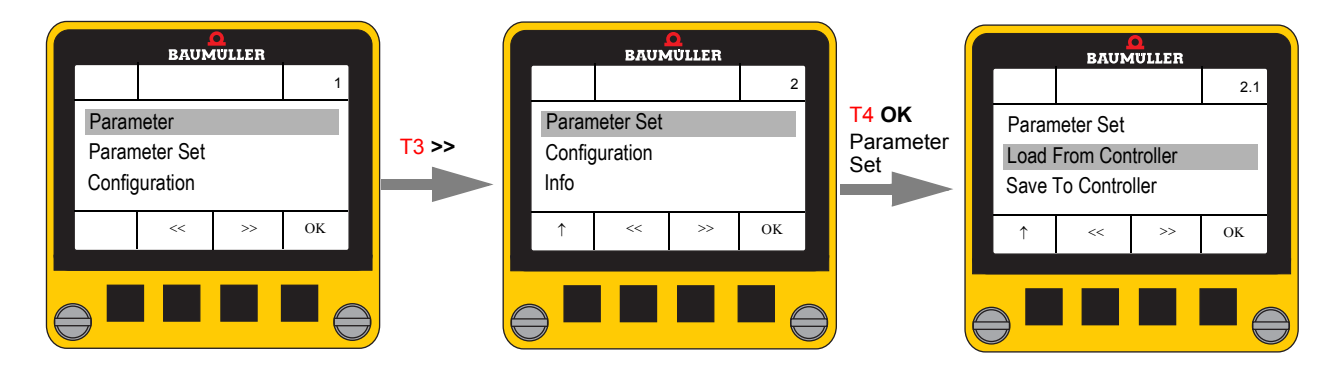

# <span id="page-37-1"></span>**7.4.2.1 Laden von Parametersätzen aus dem Regler (Load From Controller)**

<span id="page-37-3"></span>Nach Auswahl der Datensatz-Speichernummer 1..3 durch die **PREV** (T2) und **NEXT** (T3) Tasten wird nach Betätigen der **OK**-Taste (T4) der im Flash-Speicher des Reglers ablegte Parametersatz geladen.

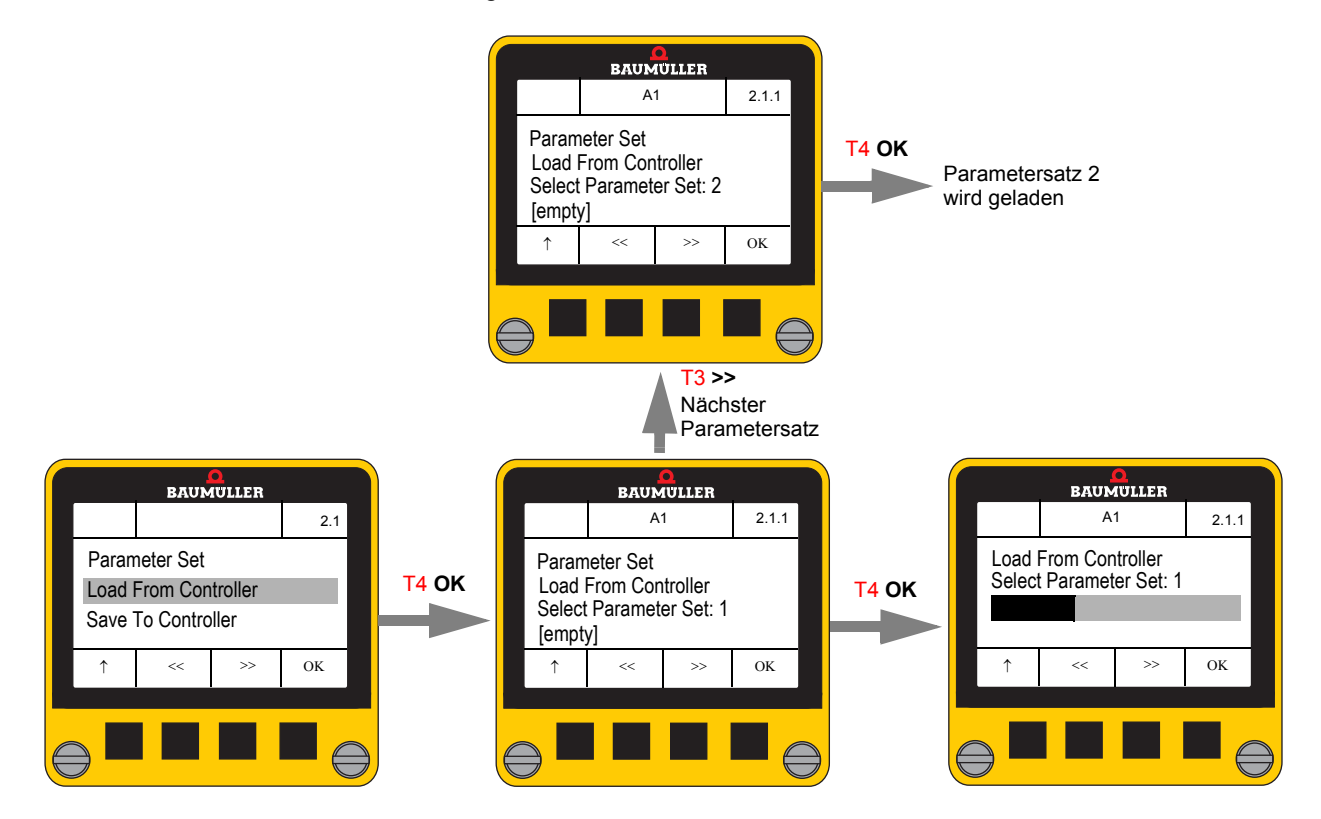

**38** [von 68](#page-67-0)

Beim Öffnen dieses Dialoges wird immer die Nummer der ersten freien Datensatz-Speichernummer angezeigt. Sind alle 3 Speicherbereiche belegt, wird 1 angezeigt.

Befindet sich in einem Zielspeicher kein Parametersatz, zeigt das Display [**empty**], ansonsten [**used**] an. Nach einer Sicherheitsabfrage kann ein belegter Zielspeicher einfach überschrieben werden.

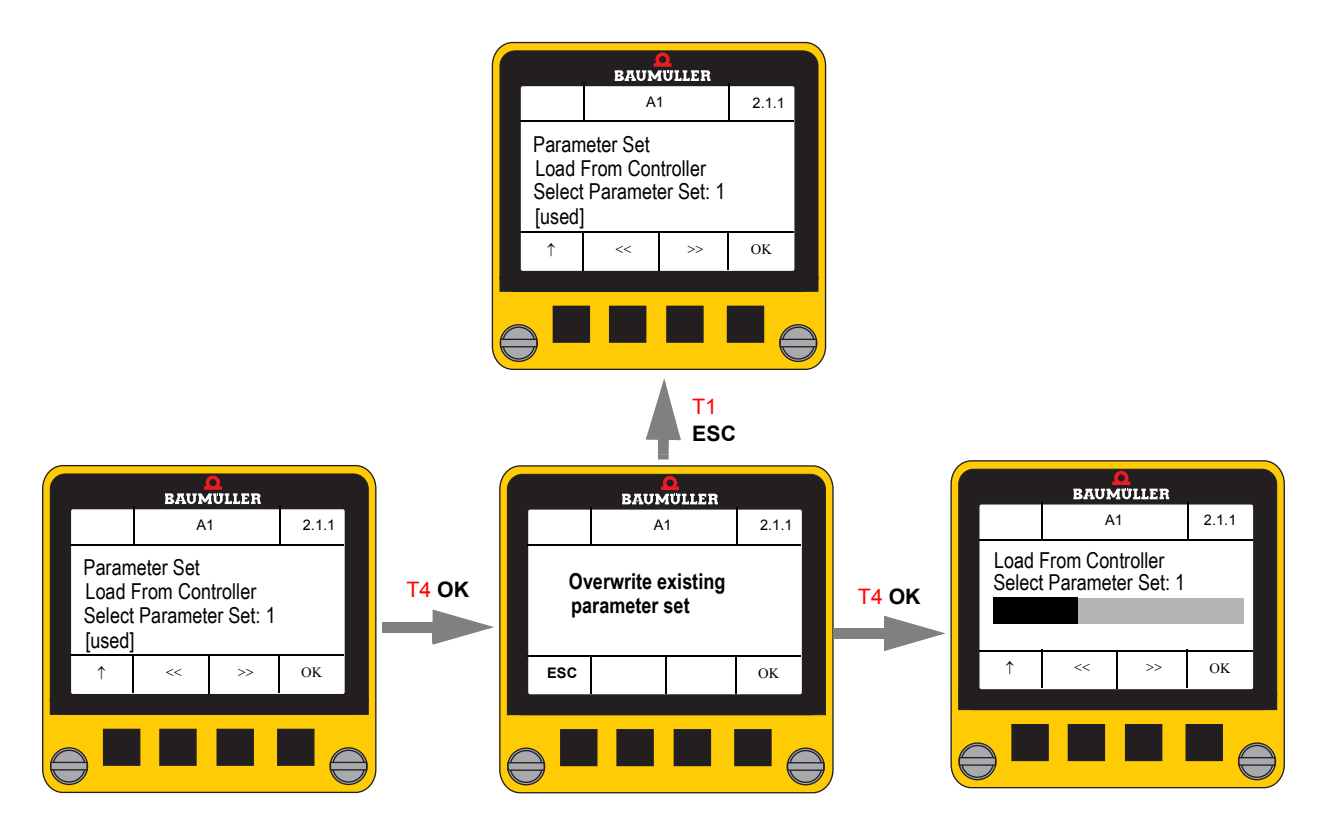

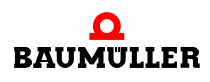

# <span id="page-39-0"></span>**7.4.2.2 Speichern von Parametersätzen in den Regler (Save To Controller)**

<span id="page-39-1"></span>Dieser Dialog ermöglicht das Speichern eines zuvor in das **Control Panel** geladenen Parametersatzes in den Regler.

Es können nur solche Parametersatz-Nummern ausgewählt werden, die einen Parametersatz beinhalten.

Der übertragene Parametersatz wird immer im Flash des Reglers abgespeichert.

Die **NEXT** Taste (T2) zeigt die nächste gültige Zielspeicher-Nummer an.

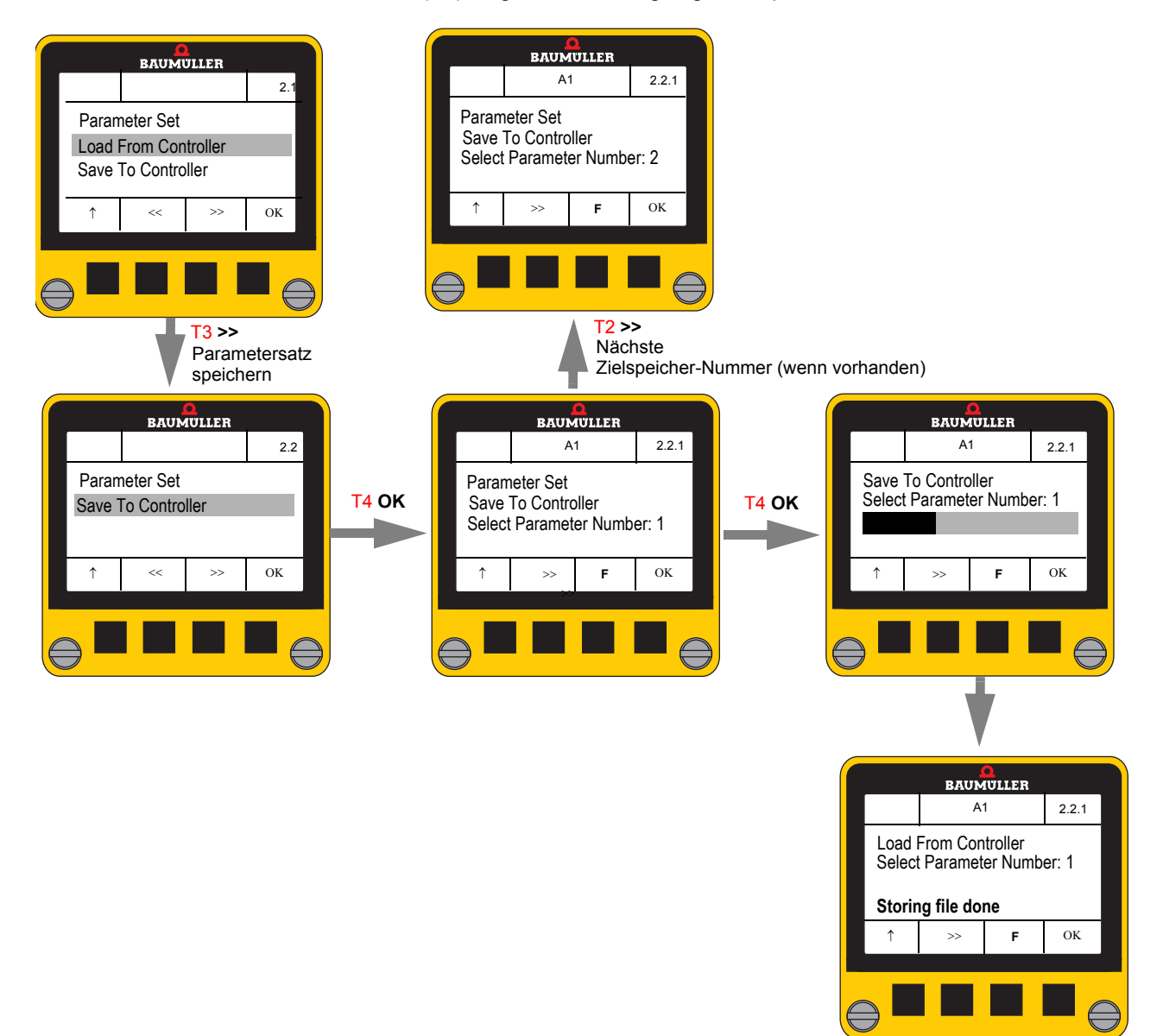

Mit der Taste T3 ("F" oder "F+R") kann zwischen folgenden Optionen ausgewählt werden:

**F** Der Parametersatz wird nur im Flash des Reglers gespeichert

**F+R** Der Parametersatz wird zunächst im Flash des Reglers gespeichert und anschließend in das RAM des Reglers geladen.

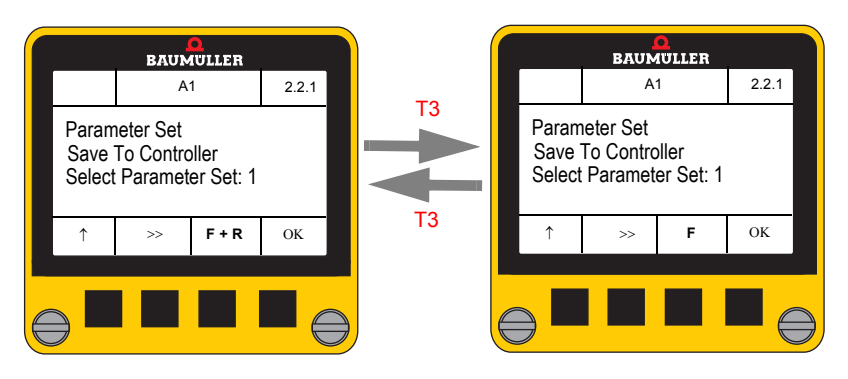

Ist im **Control Panel** kein Parametersatz gespeichert, wird folgende Meldung ausgegeben:

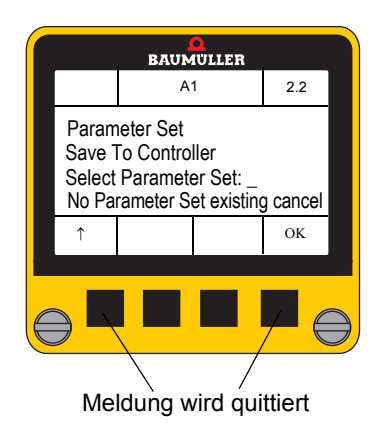

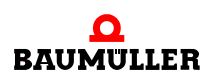

# <span id="page-41-2"></span><span id="page-41-0"></span>**7.4.3 Konfiguration (Configuration)**

Das Konfigurationsmenü enthält folgende Untermenüs:

- o Normierung Scaling
- 
- n Dezimal-Trennzeichen Decimal point
- o Schreibschutz **Protection**
- 
- o Antriebsstatus **Drive Status** Drive Status
- n Vordefinierte Parameterliste Predefined Parameter List
- o Sprache Language
	-
	-
- o Start-Dialog Start Screen
	- -

Eine aktive Konfiguration ist durch ein gesetztes Häkchen  $(\checkmark)$  gekennzeichnet. Nach Auswahl einer anderen Option (mit T2 bzw. T3) und Betätigen der **OK**-Taste (T4) wird die angewählte Option aktiviert.

Festgelegte Einstellungen bleiben im **Control Panel** auch nach einer Spannungsunterbrechungen gespeichert.

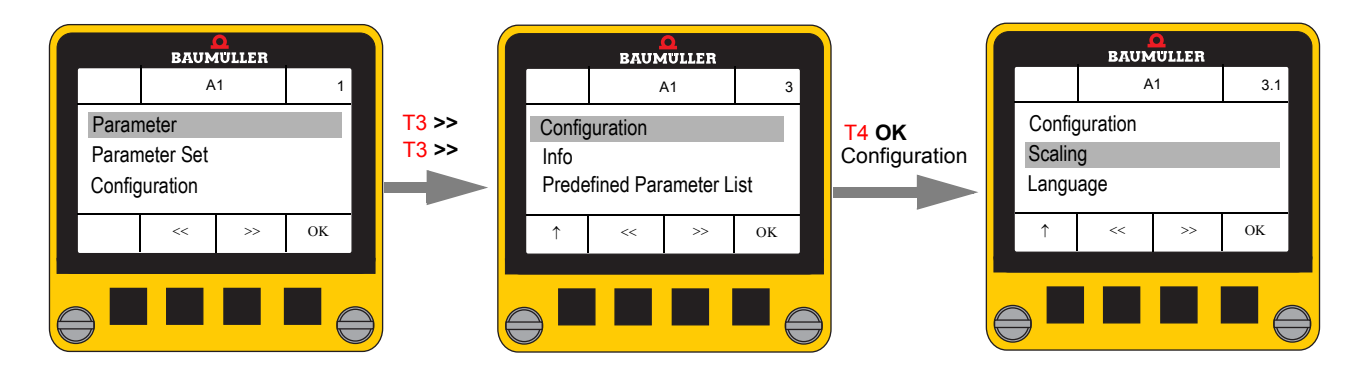

#### <span id="page-41-3"></span><span id="page-41-1"></span>**7.4.3.1 Normierung (Scaling)**

Hier lassen sich für die Normierungen von Lage, Winkel, Strom usw. unterschiedliche physikalische Einheiten vorgeben.

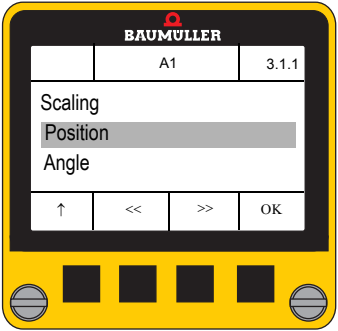

**O** Auswahl des Untermenüs mit **<<** (T2) und **>>** (T3), dann **OK** (T4)

Folgende Untermenüs stehen zur Verfügung

- o Lage Postion
- o Winkel **Angle** 
	-
- o Drehzahl Speed
- 
- o Ruck and Jerk Jerk
- o Strom Current o Umdrehungen Revolutions o Beschleunigung **Acceleration**

#### **Lage Position**

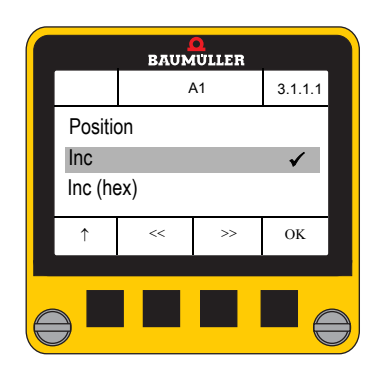

# **Winkel Angle**

# **BAUMULLER** A1 3.1.2.1 Angle Inc  $\checkmark$ Inc (hex)  $\overline{OK}$

# h Auswahl mit **<<** (T2) und **>>** (T3),  $\checkmark$  mit **OK** (T4)

# Folgende Auswahlmöglichkeiten stehen zur Verfügung<br>
o Inkremente<br> **Inc**

- o Inkremente
- o Inkremente (hex) Inc (hex)
- o Millimeter mm<br>
o Benutzereinheiten Museum Base Units<br>
o Benutzereinheiten Museum Base Units o Benutzereinheiten
- -

h Auswahl mit **<<** (T2) und **>>** (T3),  $\checkmark$  mit **OK** (T4)

Folgende Auswahlmöglichkeiten stehen zur Verfügung<br>
o Inkremente **Inc** 

- o Inkremente
- o Inkremente (hex) Inc (hex)
- o Millimeter in the mm
- o Winkel in Grad Degree
- 

### **Strom Current**

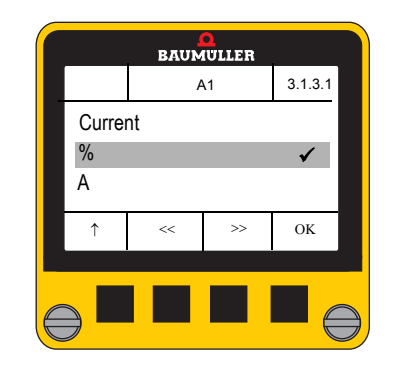

**O** Auswahl mit << (T2) und >> (T3),  $\checkmark$  mit **OK** (T4)

Folgende Auswahlmöglichkeiten stehen zur Verfügung n % von Imax % o Ampere

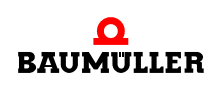

# **Drehzahl**

**Speed**

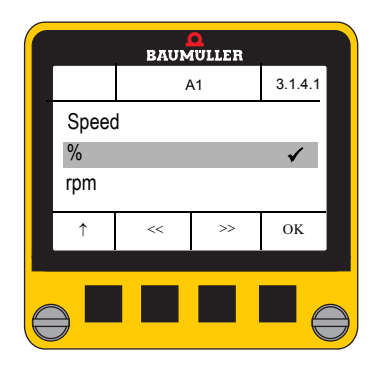

**O** Auswahl mit  $<<$  (T2) und  $>>$  (T3),  $\checkmark$  mit **OK** (T4)

Folgende Auswahlmöglichkeiten stehen zur Verfügung

- $\overline{\text{o}}$  % von n<sub>max</sub>  $\%$ <br> **o** Umdrehungen/min rpm
- o Umdrehungen/min rpm<br>
o Inkremente/ms lnc/ms
- o Inkremente/ms<br>o Grad/s
	-
- o m/s
- 
- 
- Degree/s<br>m/s

# **Umdrehungen Revolutions**

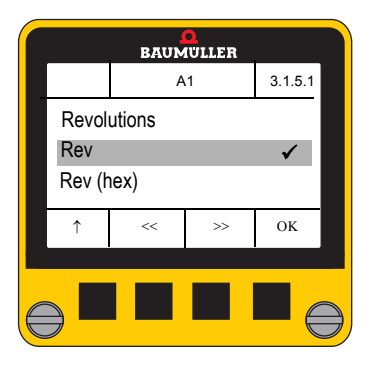

**O** Auswahl mit  $<<$  (T2) und  $>>$  (T3),  $\checkmark$  mit **OK** (T4)

Folgende Auswahlmöglichkeiten stehen zur Verfügung o Umdrehungen Rev

- o Umdrehungen hex Rev (hex)
	-

# **Beschleunigung Acceleration**

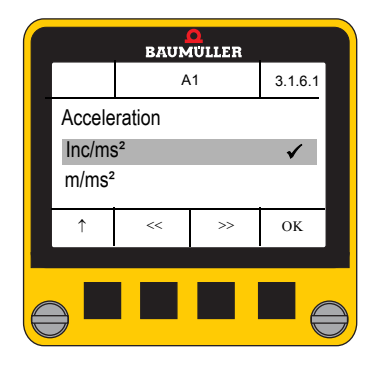

**O** Auswahl mit  $<<$  (T2) und  $>>$  (T3),  $\checkmark$  mit **OK** (T4)

Folgende Auswahlmöglichkeiten stehen zur Verfügung o Inc/ms<sup>2</sup> Inc/ms<sup>2</sup>  $\sigma$  m/s<sup>2</sup> m/s<sup>2</sup>

**Ruck Jerk**

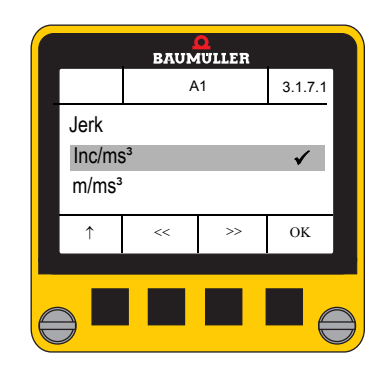

h Auswahl mit **<<** (T2) und **>>** (T3),  $\checkmark$  mit **OK** (T4)

Folgende Auswahlmöglichkeiten stehen zur Verfügung<br>
o Inc/ms<sup>3</sup> Inc/ms<sup>3</sup>  $\circ$  Inc/ms<sup>3</sup>  $\sigma$  m/s<sup>3</sup> m/s<sup>3</sup>

# <span id="page-44-2"></span><span id="page-44-0"></span>**7.4.3.2 Dezimal-Trennzeichen (Decimal Point)**

Als Dezimal-Trennzeichen von Anzeigewerten sind " . " oder ", " auswählbar.

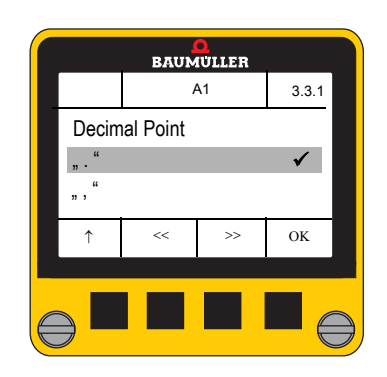

h Auswahl mit **<<** (T2) und **>>** (T3),  $\checkmark$  mit **OK** (T4)

#### <span id="page-44-3"></span><span id="page-44-1"></span>**7.4.3.3 Schreibschutz (Protection)**

In diesem Untermenü wird eingestellt, ob das **Control Panel**

- nur lesend (Read Only) oder
- lesend und schreibend (Read Write)

auf die Parameter des Reglers zugreifen kann.

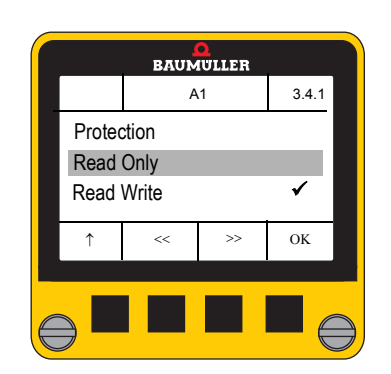

**O** Auswahl mit << (T2) und >> (T3),  $\checkmark$  mit **OK** (T4)

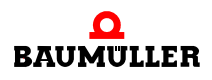

## <span id="page-45-4"></span><span id="page-45-0"></span>**7.4.3.4 Start-Bildschirm (Start Screen)**

**O** Auswahl mit << (T2) und >> (T3), **BAUMULLER**  $\checkmark$  mit **OK** (T4) A1 3.5.1 Start Screen Folgende Auswahlmöglichkeiten stehen zur Verfügung n Vordefinierte Parameterliste Predefined Parameter List Predefined Parameter List ✔ n Parametersatz laden Load From Controller Load From Controller n Parametersatz speichern Save To Controller n Firmware-Versionen Firmware versions  $\uparrow$  << >> OK o Antriebsstatus **Drive Status** o kein Startbildschirm none

Hier wird festgelegt, welcher Dialog nach dem Einschalten des **Control Panel**s angezeigt wird.

# <span id="page-45-2"></span><span id="page-45-1"></span>**7.4.3.5 Antriebsstatus (Drive Status)**

Hier kann ausgewählt werden, welche Parameter im Menü "Drive Status" angezeigt werden.

<span id="page-45-3"></span>Es sind bis zu 19 Parameter konfigurierbar, als erster Parameter wird immer der Parameter Fehler Information P100.003 angezeigt, wenn eine Fehlermeldung vorhanden ist.

Folgende Parameter sind voreingestellt:

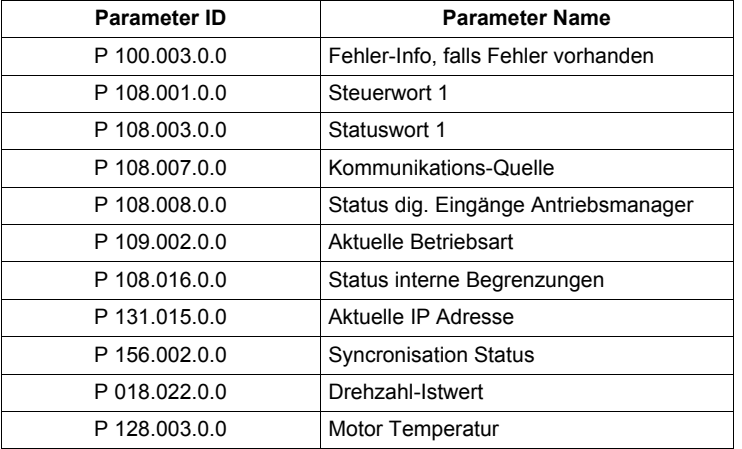

Wird das **[Control Panel](#page-51-1)** auf Auslieferungsstand zurückgesetzt, siehe **>Control Panel** [zurücksetzen](#page-51-1)<br />
auf Seite 52), werden diese Parameter wieder angezeigt:

Der Dialog zeigt eine Liste von 19 Parameter IDs mit einer vorangestellten Checkbox.

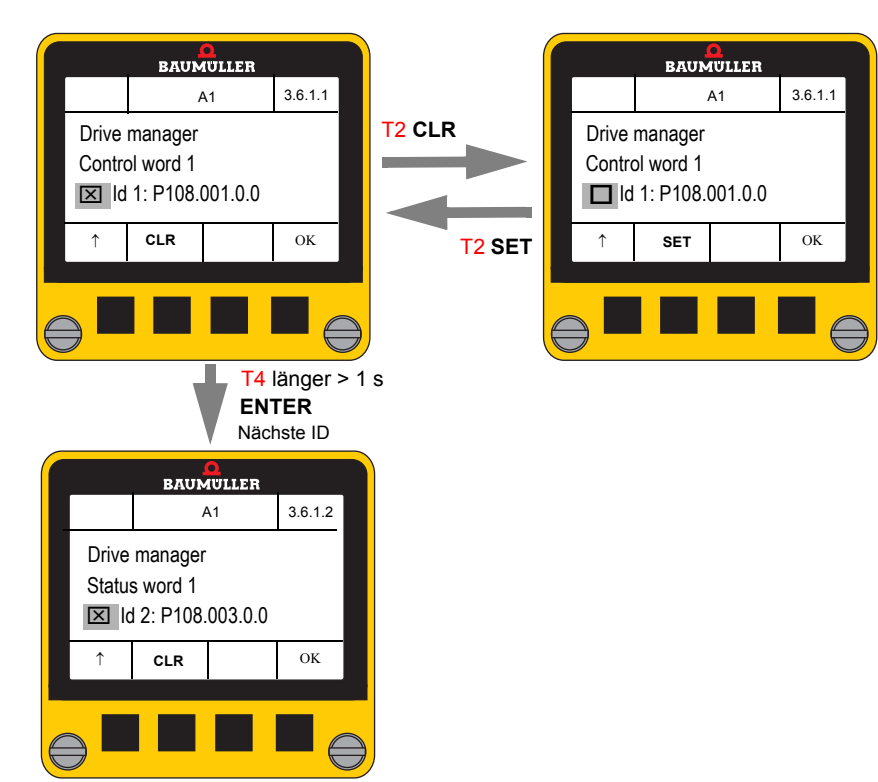

**O** Über die Checkbox wird das Listenelement aktiviert oder deaktiviert.

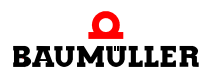

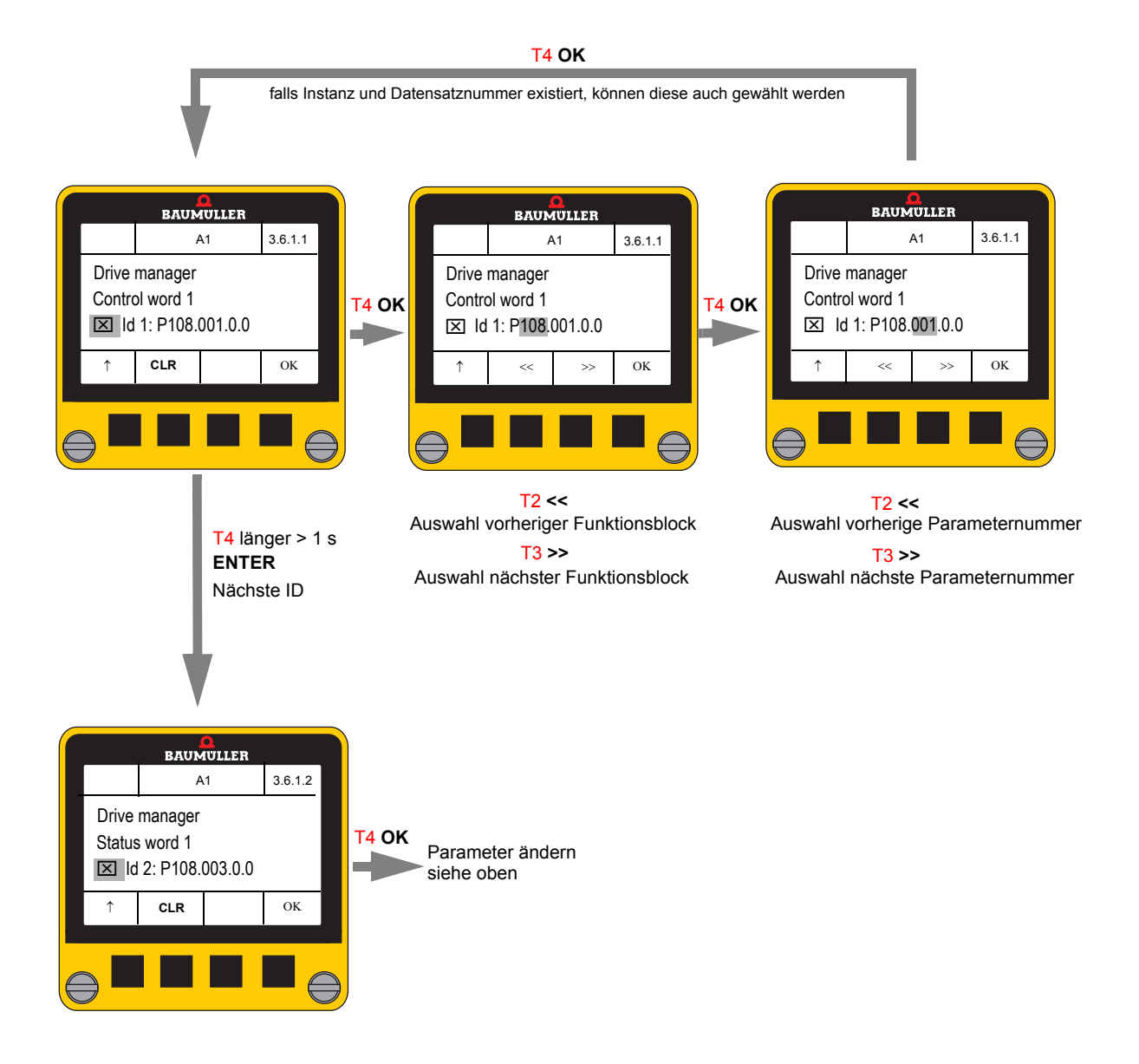

**O** Durch Editieren kann ein anderer Parameter ausgewählt werden.

Die Taste **OK** (T4 kurz) bewegt den Cursor auf das nächste veränderbare Element der aktuellen Parameter-ID bzw. zur Checkbox.

Die **ENTER** Funktion (T4 lang) setzt den Cursor auf die nächste Parameter ID.

# <span id="page-48-0"></span>**7.4.3.6 Vordefinierte Parameterliste (Predefined Parameter List)**

<span id="page-48-1"></span>Hier lassen sich bis zu 20 Parameter IDs festlegen, die im Dialog "Vordefinierte Parameterliste" angezeigt und/oder editiert werden können.

Es kann eine Liste von Parametern, die häufig angezeigt bzw. verändert werden, zusammengestellt werden.

Wenn die Vordefinierte Parameterliste zusätzlich als Start-Bildschirm (siehe *>[Start-](#page-45-0)*[Bildschirm \(Start Screen\)](#page-45-0)< auf Seite 46) ausgewählt wird, erscheinen diese Parameter sofort nach dem Einschalten des Reglers bzw. Aufstecken des **Control Panel**s auf einen Regler.

Es sind keine Parameter voreingestellt.

Wird das **[Control Panel](#page-51-1)** auf Auslieferungsstand zurückgesetzt, siehe **Control Panel** [zurücksetzen](#page-51-1)<br />
auf Seite 52), werden alle ausgewählten Parameter gelöscht.

Es lassen bis auf wenige Ausnahmen alle Parameter in die Liste aufnehmen.

**O** Über die Checkbox wird das Listenelement aktiviert oder deaktiviert.

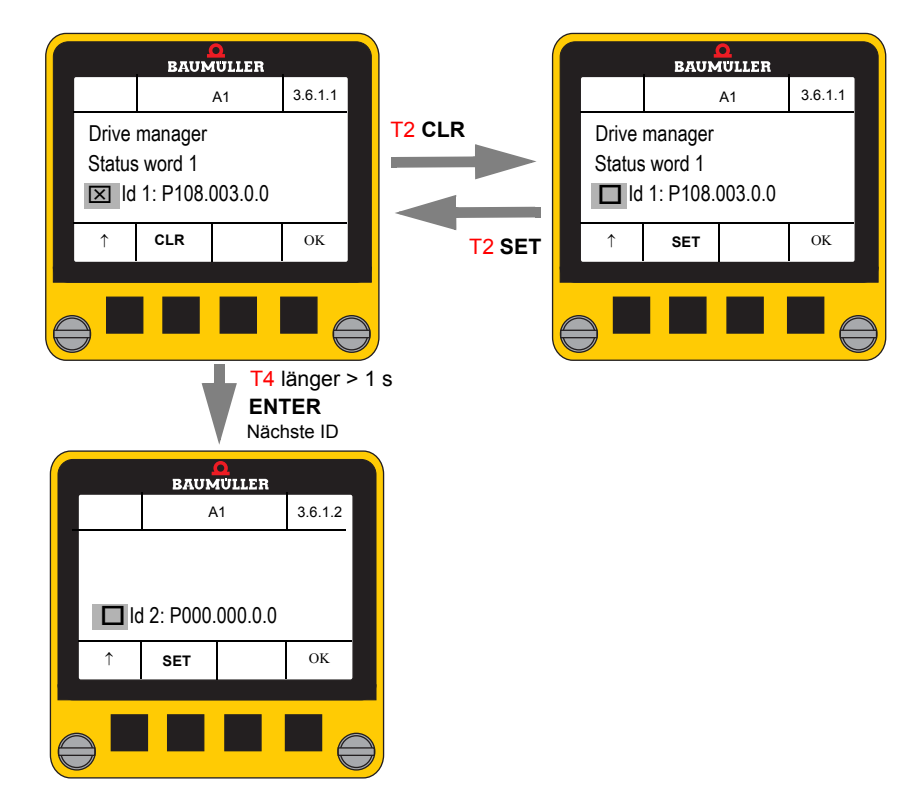

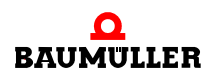

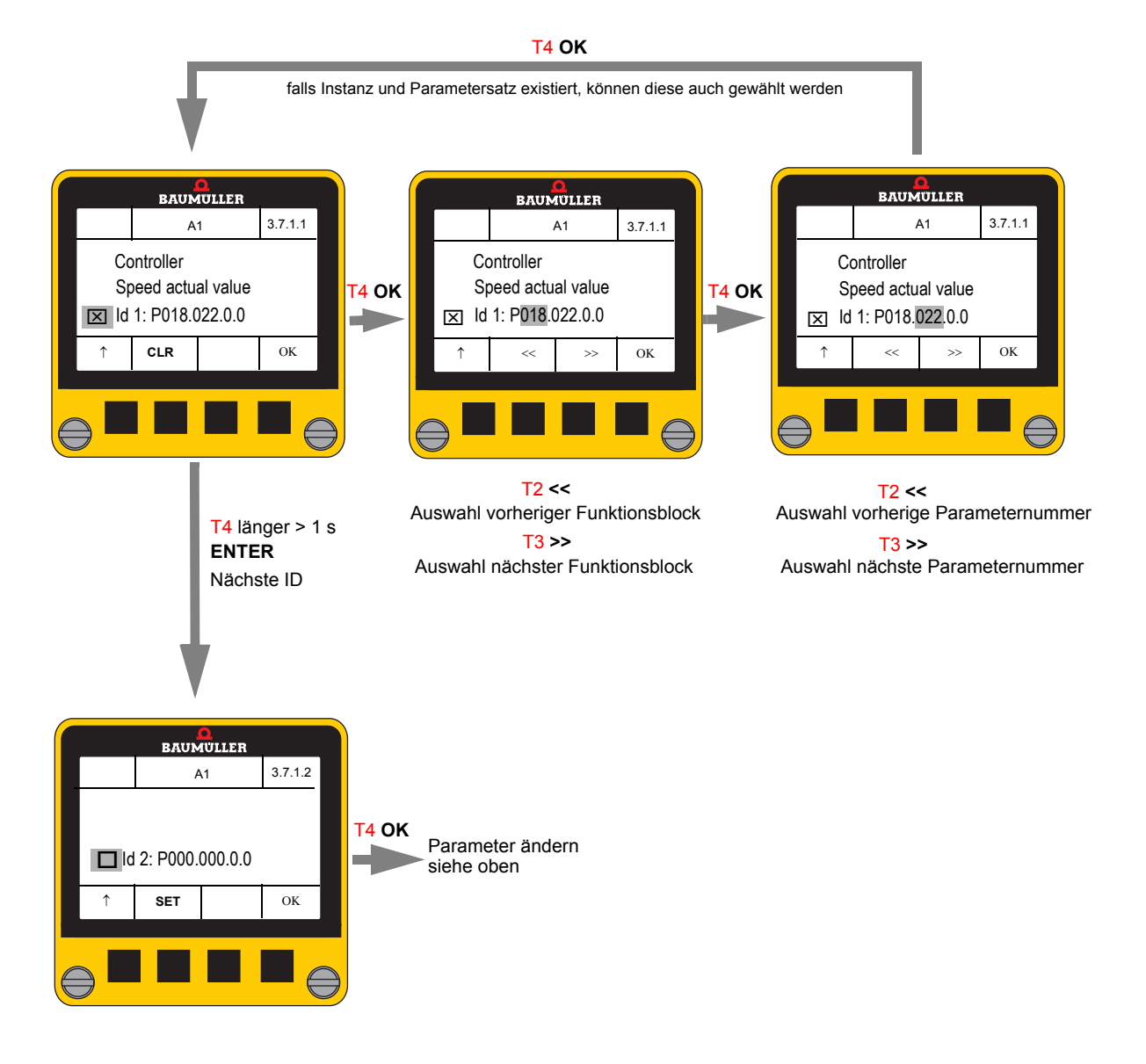

**O** Durch Editieren kann ein anderer Parameter ausgewählt werden.

Die Taste **OK** (T4 kurz) bewegt die Schreibmarke auf das nächste veränderbare Element der aktuellen Parameter-ID bzw. zur Checkbox.

Mit **ENTER** (T4 lang) wechselt die Schreibmarke auf die nächste Parameter ID.

# <span id="page-50-2"></span><span id="page-50-0"></span>**7.4.4 Info(Info)**

Dieser Dialog zeigt Informationen zur Software-/Hardwarestand von Regler und **Control Panel** an.

Zusätzlich kann hier das **Control Panel** auf den Auslieferungsstand zurückgesetzt werden.

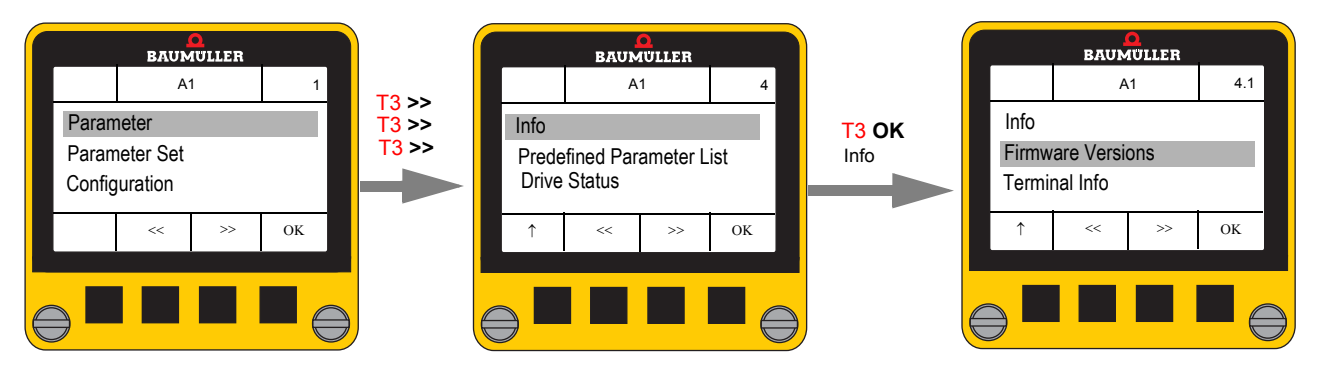

### <span id="page-50-1"></span>**7.4.4.1 Firmware Versionen (Firmware Versions)**

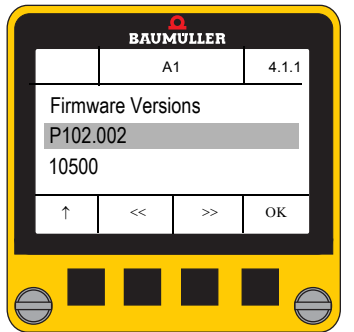

#### **O** Auswahl mit  $<<$  (T2) und  $>>$  (T3)

Folgende Parameter werden angezeigt

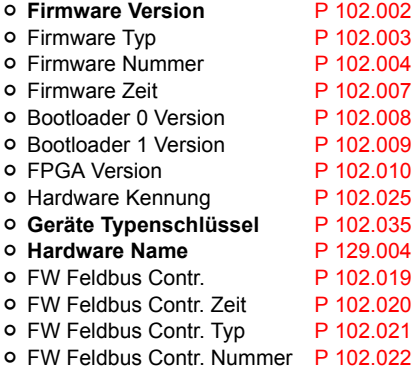

Weitere Informationen zu den angezeigten Parametern siehe Parameterhandbuch zum BM3000 bzw. BM5000.

# <span id="page-51-0"></span>**7.4.4.2 Control Panel Info (Terminal Info)**

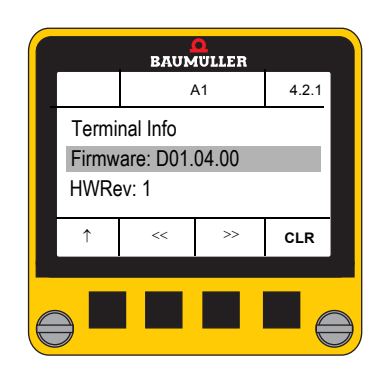

- h Auswahl mit **<<** (T2) und **>>** (T3) Folgende Informationen werden angezeigt o Firmware Revision<br>
O Hardware Revision<br>
HWRev o Hardware Revision
	-
	- o Free Flash **Free Flash**

# <span id="page-51-2"></span><span id="page-51-1"></span>**7.4.4.3 Control Panel zurücksetzen**

Im Dialog Terminal Info kann das **Control Panel** auf den Auslieferungsstand zurückgesetzt werden.

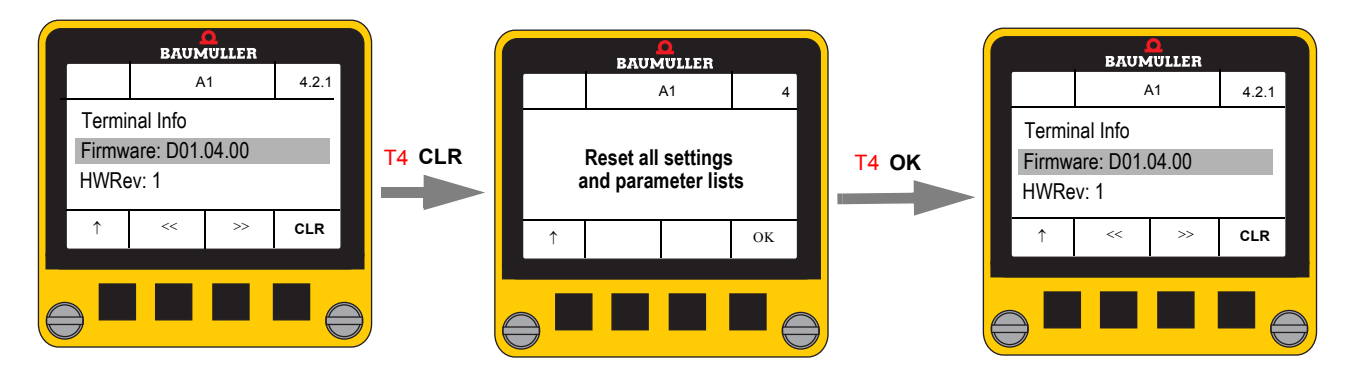

Hinweis:

Dabei wird auch ein evtl. gesetzter Schreibschutz zurückgesetzt.

# <span id="page-52-1"></span><span id="page-52-0"></span>**7.4.5 Vordefinierte Parameterliste (Predefined Parameter List)**

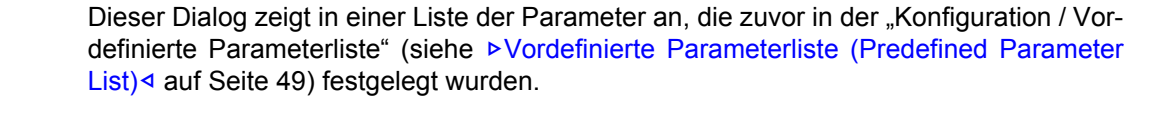

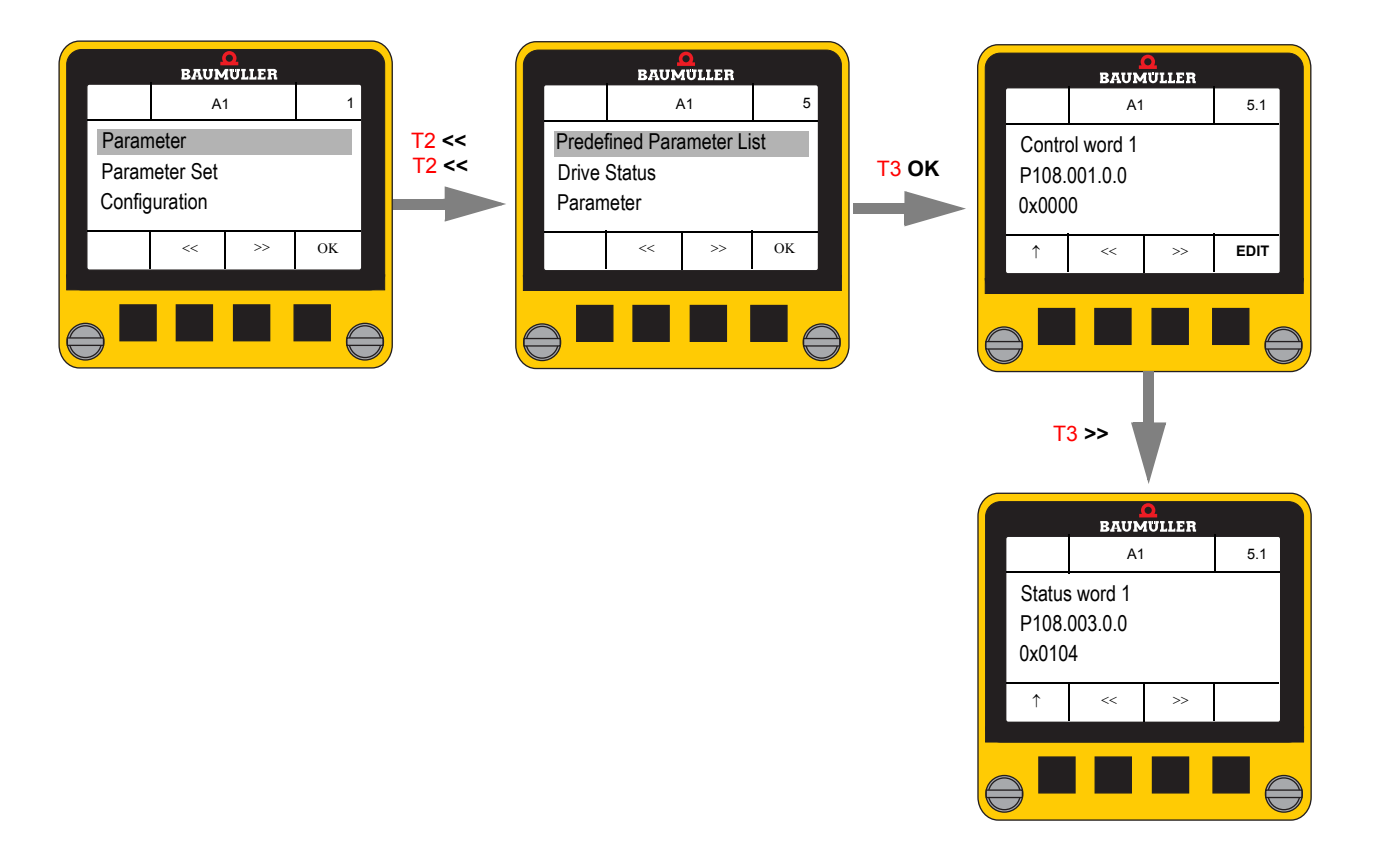

- **O** Mit den Tasten **PREV <<** (T2) / **NEXT >>** (T3) wird durch die Liste navigiert.
- **O** Die Taste EDIT öffnet den Parameter Eingabe-Dialog (siehe ⊳[Parameterwert ändern](#page-36-0)< [auf Seite 37](#page-36-0)). Der Softkey **EDIT** ist nur vorhanden, wenn der Parameter beschreibbar ist und kein allgemeine Schreibschutz (siehe ⊳[Schreibschutz \(Protection\)](#page-44-1)⊴ auf Seite [45](#page-44-1)) aktiviert ist.

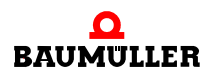

# <span id="page-53-0"></span>**7.4.6 Antriebsstatus (Drive Status)**

<span id="page-53-1"></span>Dieser Dialog zeigt alle für den Antriebszustand relevanten Parameter und entspricht der Antriebsmanager-Seite von ProDrive.

Die Parameter, die in dieser Liste angezeigt werden sind ebenfalls konfigurierbar (siehe **⊳[Antriebsstatus \(Drive Status\)](#page-45-1)< auf Seite 46). Der erste angezeigte Parameter ist nicht** änderbar, es wird immer der Parameter Fehler-Info (Error information P 100.003) angezeigt.

Zusätzlich können maximal 19 Parameter ausgewählt und angezeigt werden.

#### **keine Fehler vorhanden**

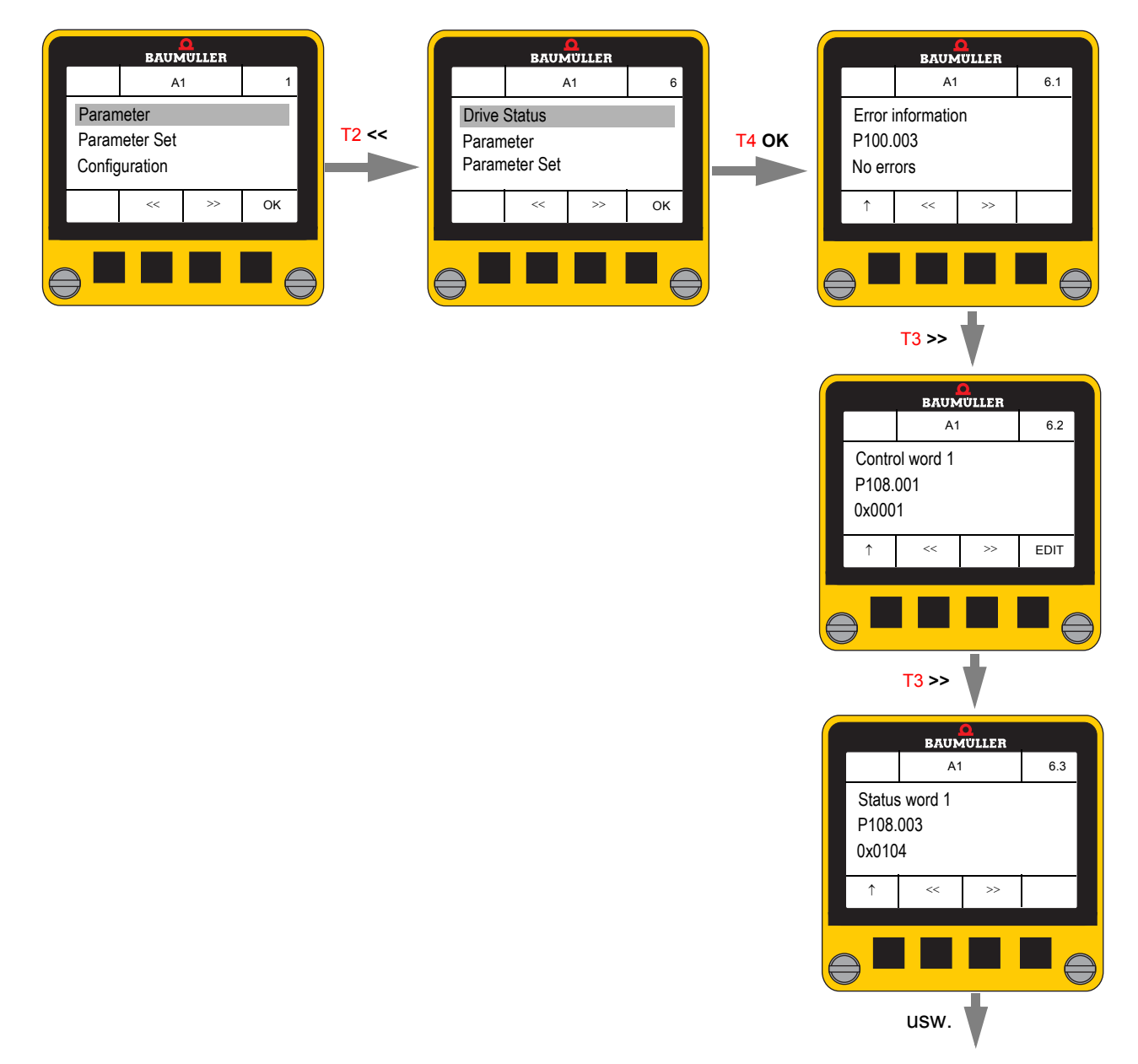

h Mit den Tasten **PREV <<** (T2) / **NEXT >>** (T2) wird durch die Liste navigiert.

## **Fehlermeldungen vorhanden**

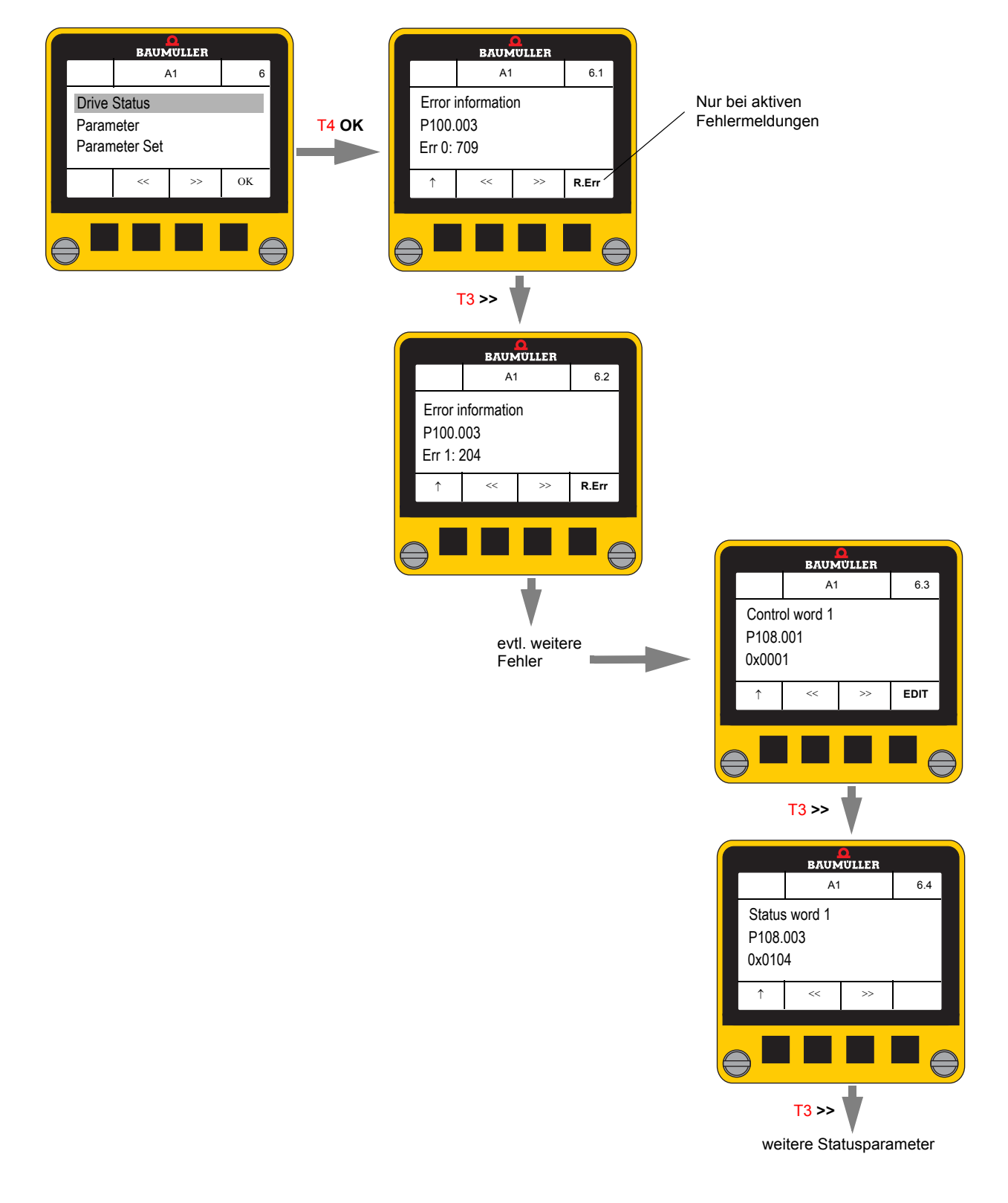

# <span id="page-55-1"></span><span id="page-55-0"></span>**7.4.6.1 Fehlermeldungen zurücksetzen**

**O R.Err** (T4) setzt alle Fehlermeldung zurück.

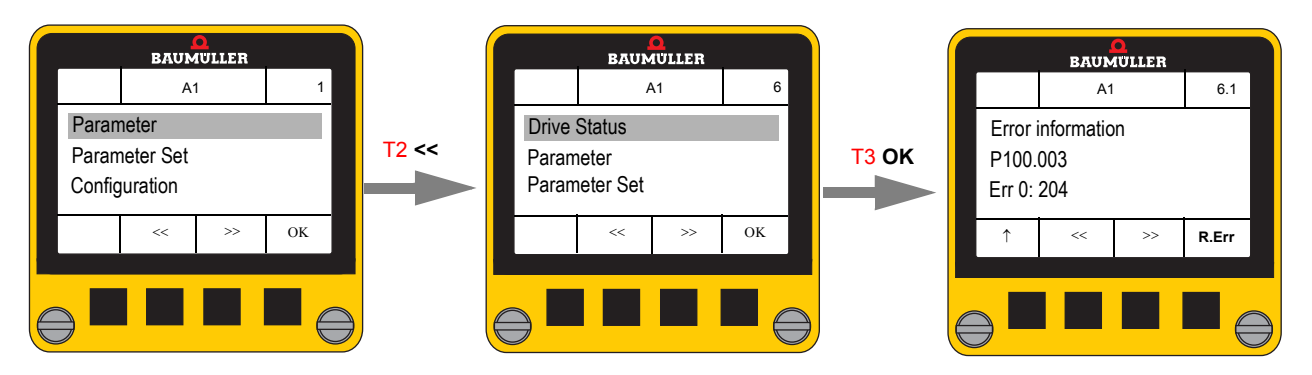

Fehlernummern und weitere Informationen zum Rücksetzen, siehe Betriebsanleitung bzw. Parameterhandbuch.

# <span id="page-56-3"></span><span id="page-56-0"></span>**7.5 Schnelleinstieg**

Hier werden die wichtigsten Bedienaktionen zusammengefasst.

Ausgangspunkt bildet immer das Grundmenü. Zurückkehren zum Grundmenü durch wiederholtes Betätigen der ESC-Taste († T1).

#### **1 Parametersatz vom Regler zum Control Panel übertragen**

- **O** Grundmenü "Parameter Set"
- **O** Untermenü "Load From Controller"
- h Datensatz-Nummer wählen (Auswahl durch **<<** T2 oder **>>** T3)
	- o bei leeren Datensatz [empty]
	- n bei bereits verwendeten Datensatz [used] überschreiben mit Sicherheitsabfrage
- **O** Start Übertragung Regler → Control Panel mit OK T4

#### **2 Parametersatz vom Control Panel zum Regler übertragen**

- **O** Grundmenü "Parameter Set"
- **O** Untermenü "Save To Controller"
- h Bestehenden Datensatz im **Control Panel** wählen (Auswahl durch **<<** T2 oder **>>** T3)
	- o kein Datensatz angelegt  $\rightarrow$  Meldung: No Parameter Set existing
	- o T3 schaltet um zwischen
		- **F** Datensatz ins Flash des Reglers übertragen und
	- **F + R** Datensatz ins Flash des Reglers übertragen und ins RAM des Reglers laden
- **O** Start Übertragung **Control Panel** → Regler mit OK T4

#### <span id="page-56-1"></span>**3 Fehlerliste auslesen**

- **O** Grundmenü Drive Status"
	- o Erster Eintrag immer Fehler-Information
- **O** Keine Fehler → Meldung No Errors
- **O** Fehler vorhanden  $\rightarrow$  Anzeige der Fehlerliste: Err 0: xxxx  $\rightarrow$  Err 1: xxxx, ....

#### <span id="page-56-2"></span>**4 Fehler quittieren**

- **O** Grundmenü "Drive Status"
- h Wenn Fehler vorhanden sind, werden alle mit **R.Err** (T4) zurückgesetzt. o das Steuerwort wird dabei mit dem Wert 128 und 0 beschrieben
- h Nur möglich, wenn das **Control Panel** Schreibrechte auf das Steuerwort hat.

#### **5 Wechsel der Achse (nur bei Doppelachs-Geräten)**

- h Gleichzeitiges Drücken von **<<** (T2) und **>>** (T3)
	- n aktive Achse umschalten Anzeige aktive Achse in der Mitte der Statuszeile wechselt von A1 (Achse 1)  $\leftrightarrow$  A2 (Achse 2) bzw. umgekehrt

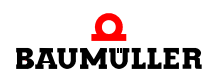

#### **6 Parameterwert lesen**

- **O** Grundmenü "Parameter"
- O Bei Doppelachs-Geräten: Achse wählen "Axis Select"
- **O** Untermenü "Direct Parameter Selection"
- h Parameter-Funktionsblock einstellen (Auswahl durch **<<** T2 oder **>>** T3) o weiter mit OK (T4)
- h Parameter-Nummer einstellen (Auswahl durch **<<** T2 oder **>>** T3) o weiter mit OK (T4)
- h Evtl. Parameter-Instanz auswählen (Auswahl durch **<<** T2 oder **>>** T3) n weiter mit **OK** (T4)
- h Evtl. Datensatz auswählen (Auswahl durch **<<** T2 oder **>>** T3) **o** weiter mit **OK** (T4)
- **O ENTER** (T4 länger als 1 s) zeigt den Parameterwert an

#### **7 Parameterwert ändern**

- n Voraussetzungen: kein Schreibschutz aktiviert, Parameter schreibbar
- **O** Grundmenü "Parameter"
- $\bullet$  bei Doppelachs-Geräten: Achse wählen "Axis Select"
- **O** Untermenü "Direct Parameter Selection"
- h Parameter-Funktionsblock einstellen (Auswahl durch **<<** T2 oder **>>** T3) n weiter mit **OK** (T4)
- h Parameter-Nummer einstellen (Auswahl durch **<<** T2 oder **>>** T3) n weiter mit **OK** (T4)
- h Evtl. Parameter-Instanz auswählen (Auswahl durch **<<** T2 oder **>>** T3) o weiter mit OK (T4)
- h Evtl. Datensatz auswählen (Auswahl durch **<<** T2 oder **>>** T3) o weiter mit **OK** (T4)
- **O ENTER** (T4 länger als 1 s) zeigt den Parameterwert an
- **O** Mit **EDIT** (T4) kann der Parameterwert geändert werden
- **O** Der Parameterwert wird nicht übertragen
	- n Cursor befindet sich auf dem 1. veränderbaren Zeichen
	- n Zeichen ändern mit **<<** (T2) oder **>>** (T3)
	- n nächstes Zeichen mit **OK** (T4)
- **O ENTER** (T4 länger als 1 s) prüft und überträgt den Parameterwert zum Regler
	- n Bei Fehler wird eine entsprechende Fehlermeldung generiert

# **8 Antrieb starten**

- **O** Grundmenü "Drive Status"
- h Evtl. vorhandene Fehler mit **R.Err** (T4) zurücksetzen.
- $\circ$  1 ESC (T1)
- h Steuerwort P 108.001 Control Word 1 anwählen (mehrmals **>>** T3)
- $O$  **EDIT** (T4)
- **O** Cursor auf rechte Ziffer stellen (mehrmals OK T4)
- h Wert **6** einstellen (mehrmals **>>** T3)
- **O ENTER** (T4 länger als 1 s) überträgt den Parameterwert zum Regler
	- o Anzeige springt auf Steuerwort P 108.001 Control Word 1 zurück
	- n Reglerstatus ändert sich auf **2**
- $O$  **EDIT** (T4)
- **O** Cursor auf rechte Ziffer stellen (mehrmals OK T4)
- **O** Wert **F** einstellen (mehrmals >> T3)
- h **ENTER** (T4 länger als 1 s) überträgt den Parameterwert zum Regler
	- n Anzeige springt auf Steuerwort P 108.001 Control Word 1 zurück
	- n Reglerstatus ändert sich auf **4**
	- n Regler ist freigegeben

#### **9 Antrieb stoppen**

- **O** Grundmenü "Drive Status"
- **O** Je nach Betriebsart, Antrieb sicher auf Drehzahl=0 abbremsen, z.B. bei Drehzahlregelung P110.4 bzw. 110.5 auf 0 setzen.
- h Steuerwort P 108.001 Control Word 1 anwählen (mehrmals **>>** T3)
- **O** Cursor auf rechte Ziffer stellen (mehrmals OK T4)
- **O** Wert **0** einstellen (mehrmals  $\geq$  T3)
- **O ENTER** (T4 länger als 1 s) überträgt den Parameterwert zum Regler
	- n Anzeige springt auf Steuerwort P 108.001 Control Word 1 zurück
	- n Reglerstatus ändert sich auf **1**
	- n Regler ist gesperrt

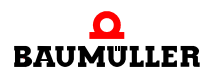

**59**

# **Schnelleinstieg 7.5**

# <span id="page-60-4"></span><span id="page-60-0"></span>**8STÖRUNGSSUCHE UND STÖRUNGS-BESEITIGUNG**

<span id="page-60-5"></span>

# <span id="page-60-1"></span>**8.1 Fehlermeldung des Regler**

### **Fehlererkennung** Ein Fehlerzustand am Regler wird durch Aufleuchten der roten LED auf der Reglervorderseite signalisiert (siehe auch Fehlererkennung in der Betriebsanleitung zum BM3000 bzw. BM5000).

<span id="page-60-2"></span>Durch das **Control Panel** wird diese LED verdeckt. Ein Fehlerzustand wird mit einem **F** und nachfolgender Fehlernummer in der **Statusleiste** des **Control Panel** angezeigt..

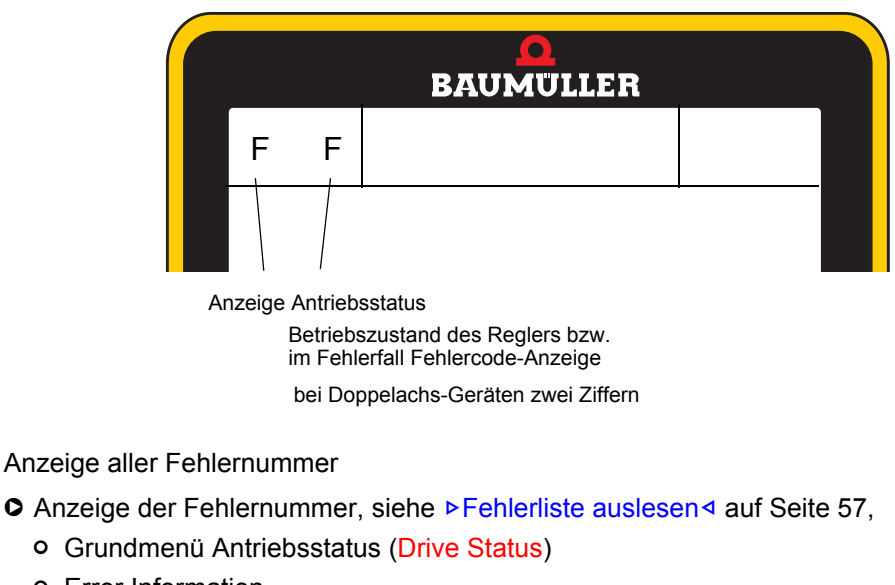

o Error Information

- <span id="page-60-3"></span>**[Fehler quittieren](#page-56-2)** ● Fehler quittieren, siehe ▶ Fehler quittieren< auf Seite 57
	- o Grundmenü Antriebsstatus (Drive Status)
	- n Softfunktionstaste **R. Err** T4

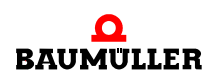

# <span id="page-61-1"></span><span id="page-61-0"></span>**8.2 Fehlfunktionen des Control Panels**

**Fehler Control Panel** reagiert nicht **Fehlerbehebung** Neustart des **Control Panel C Control Panel** vom Regler abziehen und wieder aufstecken **O** Falls der Fehler weiterhin auftritt, wenden Sie sich bitte an die Baumüller Nürnberg GmbH.

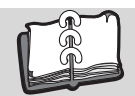

# <span id="page-62-0"></span>Abbildungsverzeichnis

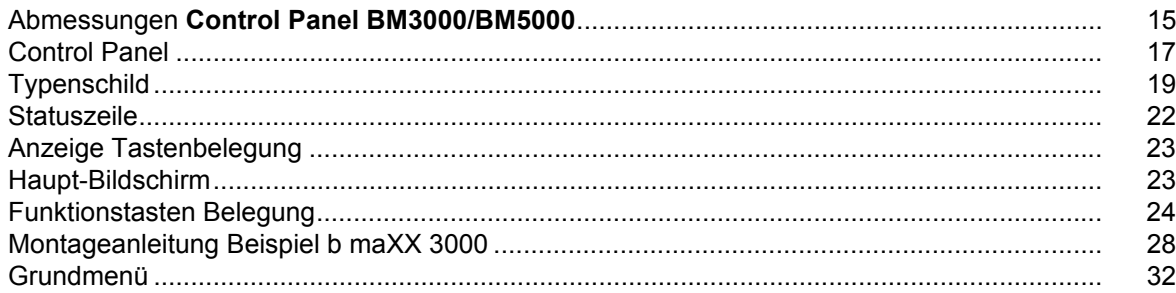

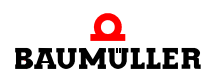

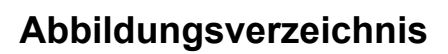

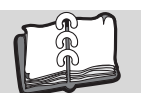

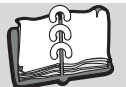

# <span id="page-64-0"></span>**Stichwortverzeichnis**

# **A**

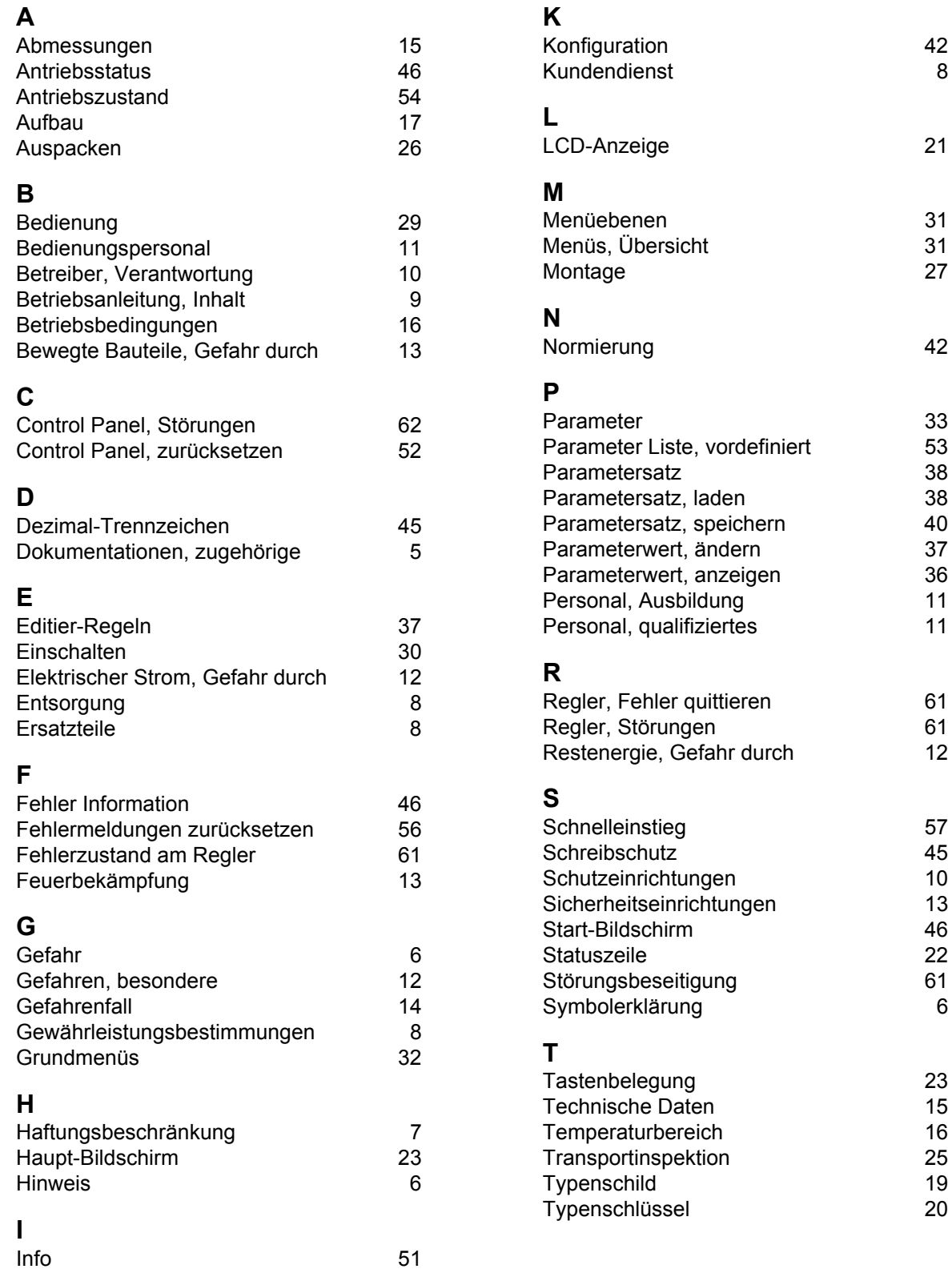

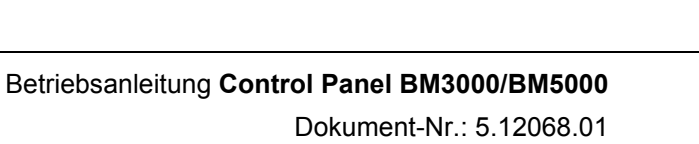

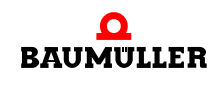

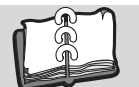

# **U**

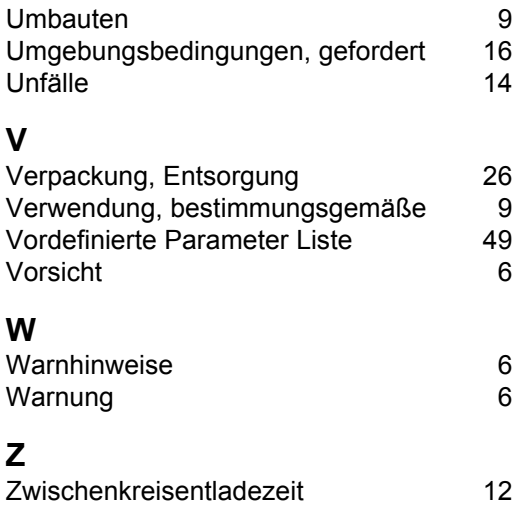

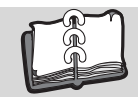

# **Revisionsübersicht**

<span id="page-66-0"></span>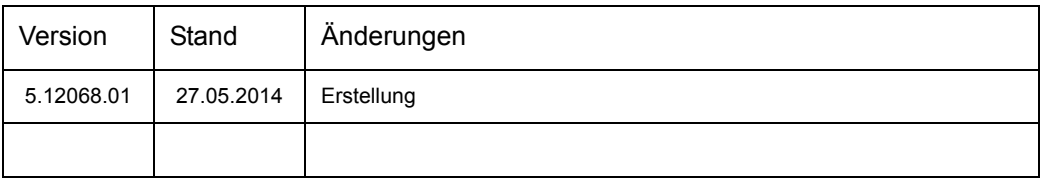

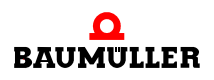

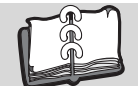

# **Notizen:**

<span id="page-67-1"></span><span id="page-67-0"></span>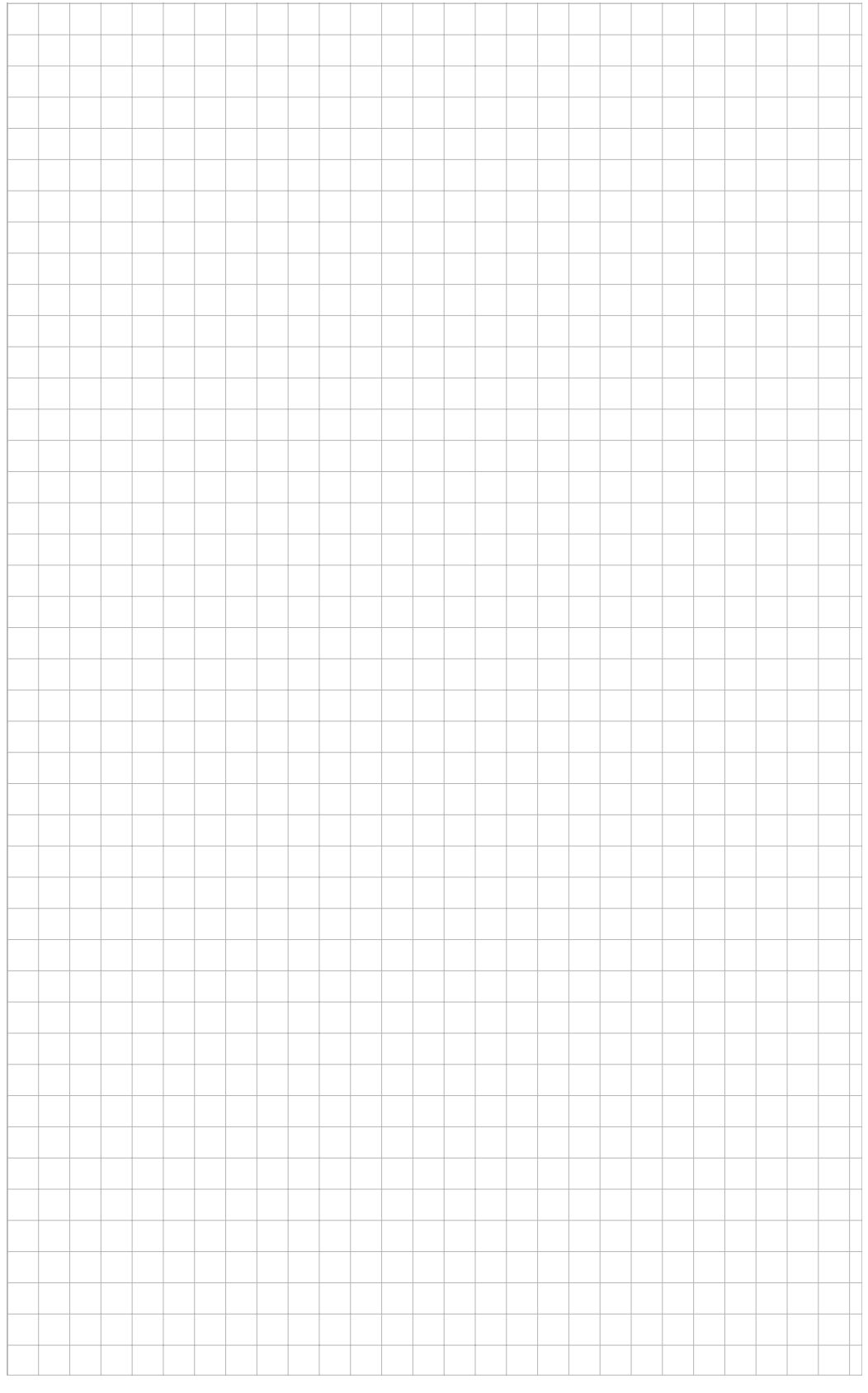

# be in motion

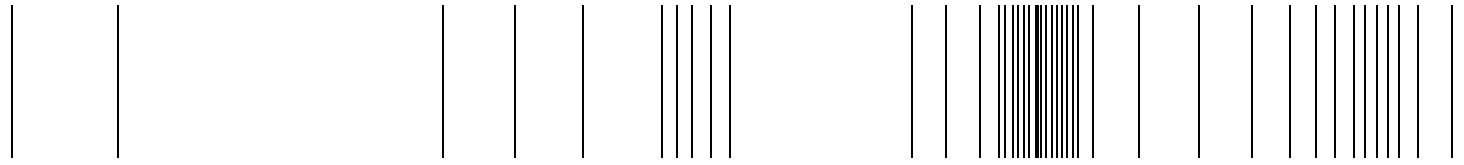

Baumüller Nürnberg GmbH Ostendstraße 80-90 90482 Nürnberg T: +49(0)911-5432-0 F: +49(0)911-5432-130 **www.baumueller.de**

Alle Angaben in dieser Betriebsanleitung sind unverbindliche Kundeninformationen, unterliegen einer ständigen Weiterentwicklung und werden fortlaufend durch unseren permanenten<br>Zur Ausmessung, Berechnung und Kalkulationen